ООО «ГрадоСервис»

# ПРОГРАММНОЕ ОБЕСПЕЧЕНИЕ

# «ActiveMap Mobile»

Версия 4.10 на iOS

Руководство пользователя

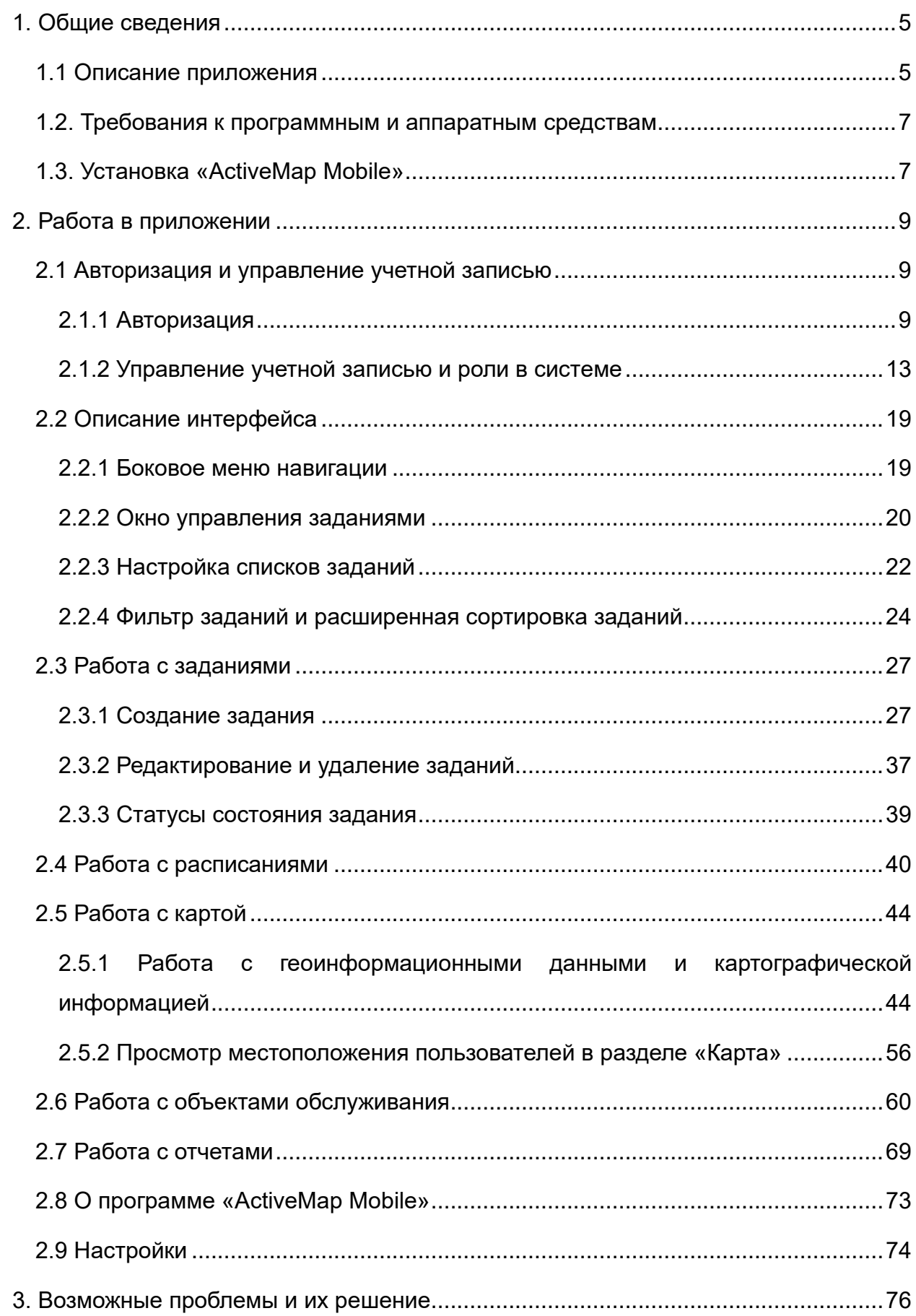

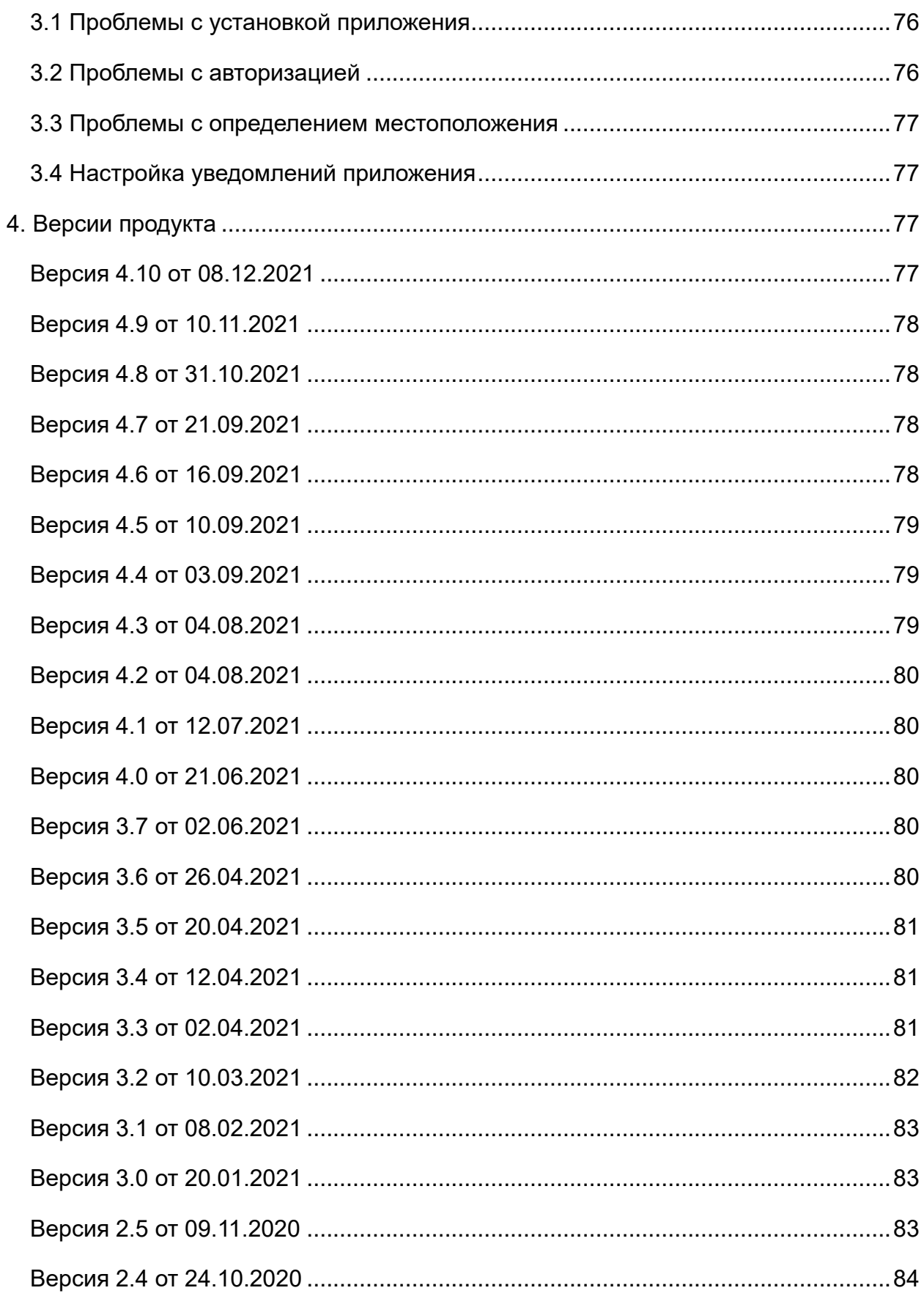

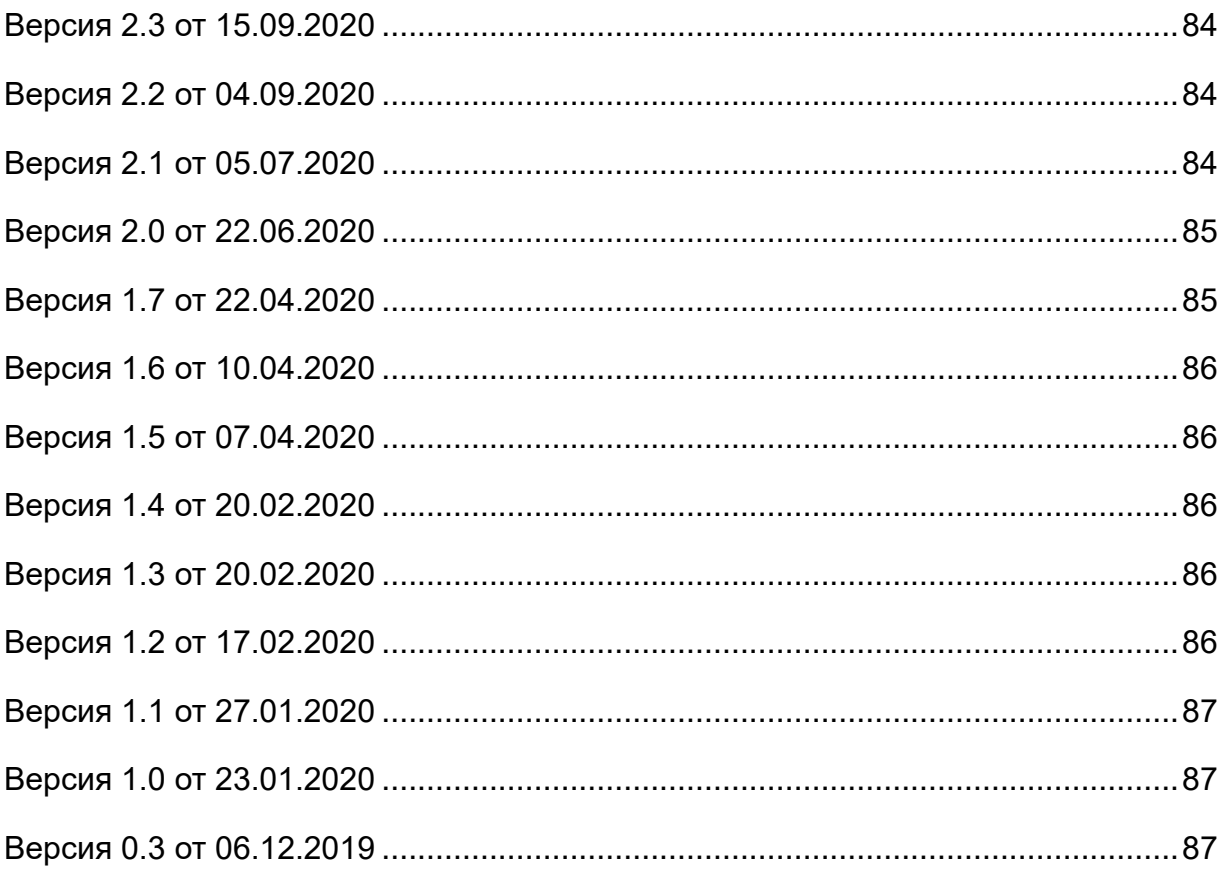

# <span id="page-4-0"></span>**1. Общие сведения**

### <span id="page-4-1"></span>**1.1 Описание приложения**

«ActiveMap Mobile» является частью многокомпонентной веб-системы «ActiveMap», предназначенной для удаленного управления сотрудниками.

Возможности «ActiveMap»:

- ⚫ Отображение объектов на слоях и картах.
- ⚫ Добавление заданий и отслеживание хода их выполнения.
- ⚫ Контроль местонахождения сотрудников.
- ⚫ Контроль выполнения заявок сотрудниками.
- ⚫ Отслеживание инвентаризации объектов на местности.

«ActiveMap» – это веб-система для работы с объектами карты, информационный ресурс для публикации заявок, настольная программа для управления заявками и мобильное приложение для непрерывной связи с сотрудниками. Подробнее о возможностях всестороннего использования «ActiveMap» можно узнать на сайте компании ООО «ГрадоСервис» [https://gradoservice.ru/products/activemap.](https://gradoservice.ru/products/activemap)

«ActiveMap Mobile» представляет собой мобильное приложение для операционной системы iOS, реализующее клиентскую часть модуля управления заданиями программного комплекса «ActiveMap». «ActiveMap Mobile» — это приложение для постановки задач и контроля статусов их выполнения. Приложение помогает координировать работу офисного и выездного персонала, что повышает эффективность мобильных сотрудников.

Возможности «ActiveMap Mobile» [\(Рис. 1 Возможности «ActiveMap](#page-5-0) Mobile»):

- ⚫ Сбор информации в режиме реального времени. Работники отправляют диспетчеру фото и видео с мест событий. Файлы имеют геопривязку и показывают, где сделана съемка.
- ⚫ Задачи. Через приложение мобильные сотрудники получают задания. Диспетчер отправляет задания и контролирует, как их выполняют. Оперативная постановка задач увеличивает производительность мобильных групп.

5

- ⚫ Интерактивные карты. «ActiveMap Mobile» даёт доступ к корпоративным картам. Приложение работает с информационными слоями. Слои — это массивы данных с геопривязкой. На них компании отмечают объекты недвижимости, клиентов, коммуникации и т.п. Всё, что находится за пределами офиса и представляет интерес для фирмы, добавляют метками на карту.
- ⚫ Анализ данных. В приложении можно сформировать статистику и отчеты по эффективности работы сотрудников.

<span id="page-5-0"></span>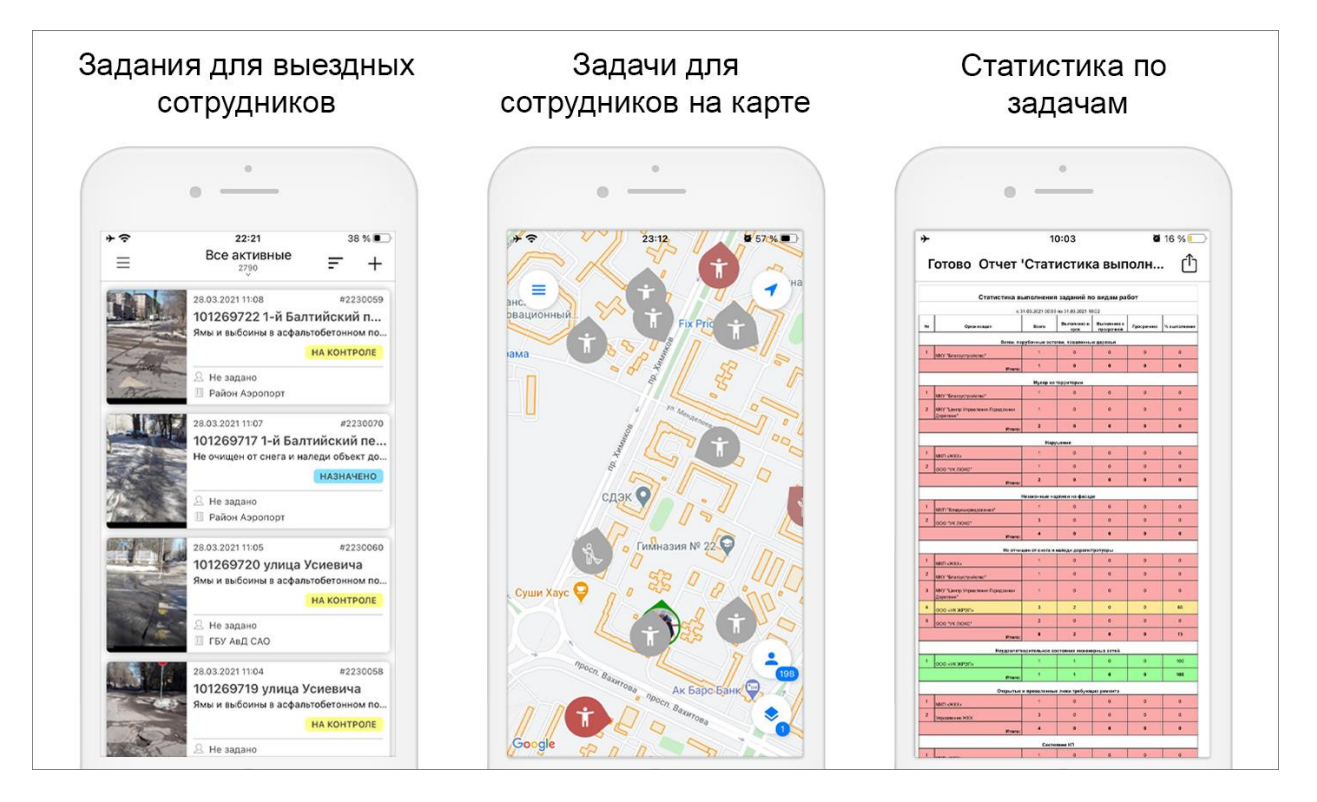

*Рис. 1 Возможности «ActiveMap Mobile»*

Приложение «ActiveMap Mobile» предназначено для решения следующих задач:

- ⚫ оперативное получение и исполнение заданий с указанием необходимой информации (местоположение, фото–ракурсы, срок выполнения, описание работ, чек-лист и пр.);
- полноценная работа в режиме оффлайн  $1$ ;

 $1$  Приложение позволяет добавлять и сохранять задания на мобильном устройстве пользователя без доступа к сети Интернет. Отправить задания пользователя на сервер и просмотреть зарегистрированные на сервере задания можно только при

- ⚫ создание и назначение задания на сотрудников в режиме реального времени;
- ⚫ формирование отчетов для контроля эффективности работы сотрудников;
- ⚫ контроль местонахождения сотрудника и возможность отслеживать удаление из зоны ответственности сотрудника в режиме реального времени;
- ⚫ распределение с помощью расписания плановых задач между сотрудниками с возможностью внесения изменений в режиме реального времени;
- ⚫ формирование отчетов.

### <span id="page-6-0"></span>**1.2. Требования к программным и аппаратным**

#### **средствам**

Приложение предназначено для работы на мобильных устройствах с операционными системами iOS 12.1 и выше, iPadOS 12.1 и выше, macOS 11.0 и выше. Для работы необходимо:

- ⚫ мобильное приложение «ActiveMap Mobile»,
- подключение к Интернету  $2$ ,
- ⚫ встроенная фотокамера,
- ⚫ разрешения на доступ к фотокамере и медиафайлам устройства, разрешение на доступ к местоположению устройства и др.

После каждого обновления набор разрешений для приложения «ActiveMap Mobile» может быть расширен. Подробнее обо всех разрешениях можно прочитать тут [https://apps.apple.com/ru/app/activemap-mobile/id1488252515.](https://apps.apple.com/ru/app/activemap-mobile/id1488252515)

### <span id="page-6-1"></span>**1.3. Установка «ActiveMap Mobile»**

Для установки «ActiveMap Mobile» на устройства с операционной системой iOS необходимо зайти в магазин приложений App Store и, воспользовавшись формой поиска приложений, найти приложение «ActiveMap Mobile» (Рис. 2 Поиск

наличии сети Интернет.

<sup>&</sup>lt;sup>2</sup> Приложение позволяет добавлять и сохранять задания на мобильном устройстве пользователя без доступа к сети Интернет. Отправить задания пользователя на сервер и просмотреть зарегистрированные на сервере задания можно только при наличии сети Интернет.

<span id="page-7-0"></span>[приложения в App](#page-7-0) Store). При нажатии кнопки «Установить» начнется процесс загрузки «ActiveMap Mobile» на устройство. По завершении процесса загрузки на экране устройства отобразится ярлык запуска «ActiveMap Mobile» (Рис. 3 Ярлык «ActiveMap [Mobile» на экране мобильного устройства\)](#page-8-3).

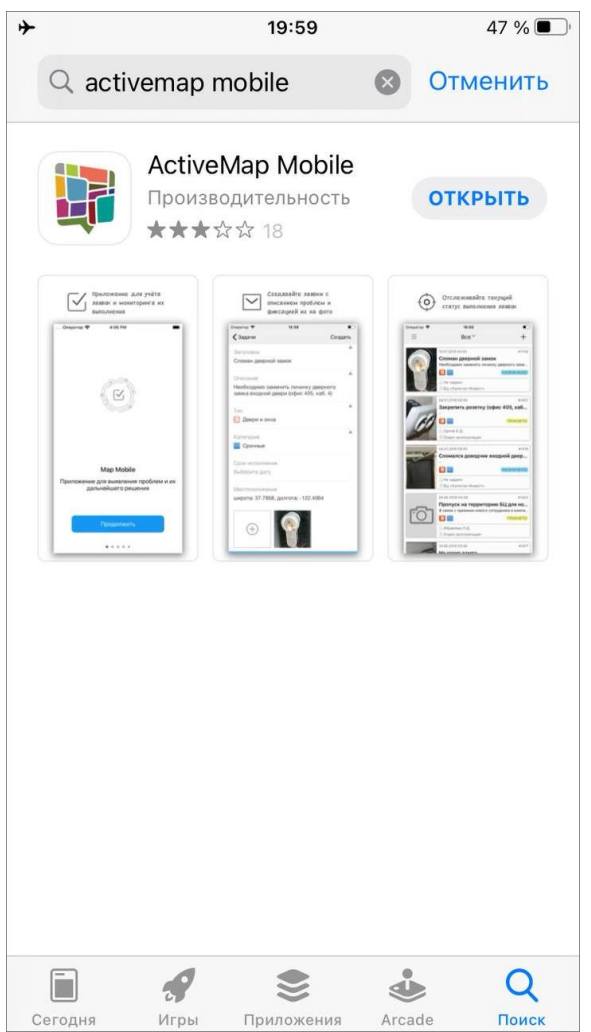

*Рис. 2 Поиск приложения в App Store*

<span id="page-8-3"></span>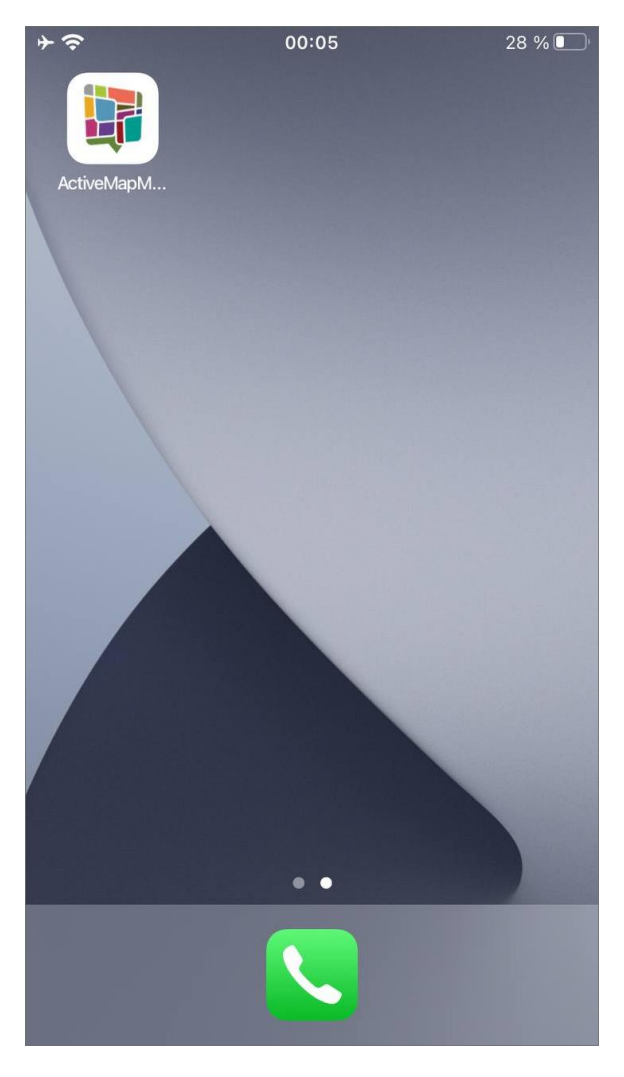

*Рис. 3 Ярлык «ActiveMap Mobile» на экране мобильного устройства*

# <span id="page-8-0"></span>**2. Работа в приложении**

# <span id="page-8-1"></span>**2.1 Авторизация и управление учетной записью**

### <span id="page-8-2"></span>**2.1.1 Авторизация**

Для запуска «ActiveMap Mobile» используйте ярлык «ActiveMap Mobile». Откроется окно авторизации, в котором необходимо ввести адрес сервера (Рис. 4 [Окно ввода адреса сервера\)](#page-9-0), логин и пароль [\(Рис. 5 Окно ввода логина и пароля\)](#page-10-0), далее нажать кнопку «Продолжить».

Поля «Сервер», «Логин» и «Пароль» обязательны для заполнения. При попытке войти в «ActiveMap Mobile» без ввода указанных параметров «ActiveMap Mobile» выдаст соответствующие сообщения о необходимости заполнения полей.

<span id="page-9-0"></span>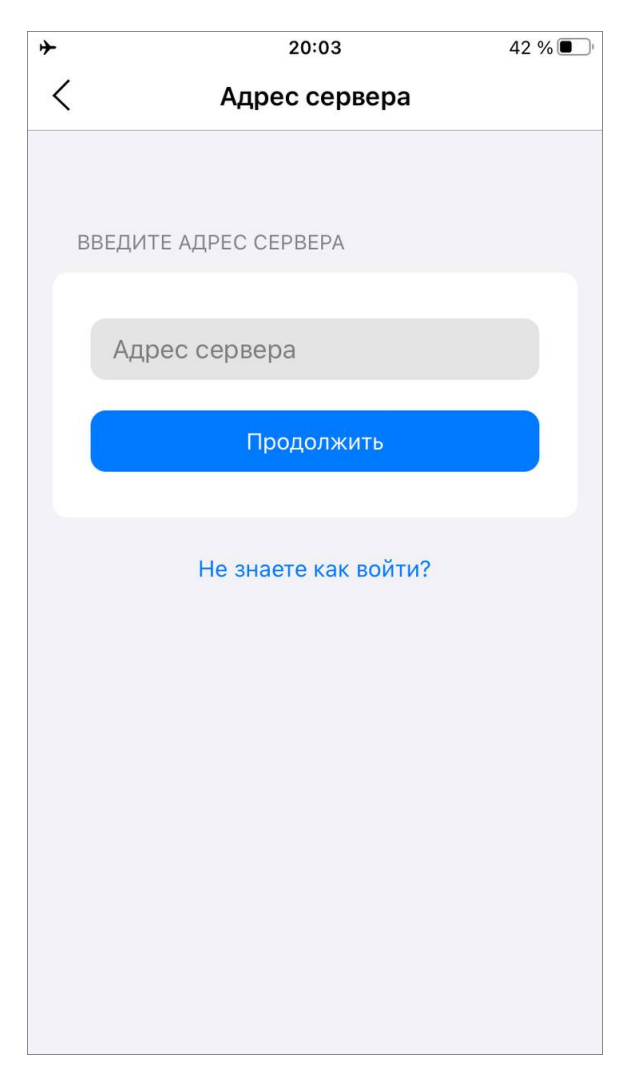

*Рис. 4 Окно ввода адреса сервера*

<span id="page-10-0"></span>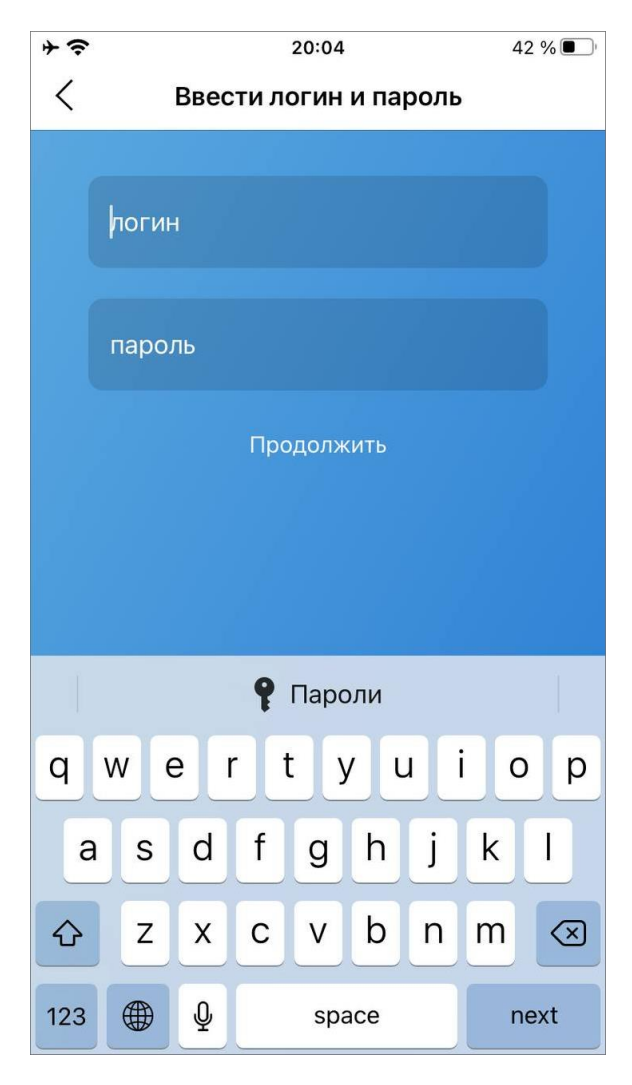

*Рис. 5 Окно ввода логина и пароля*

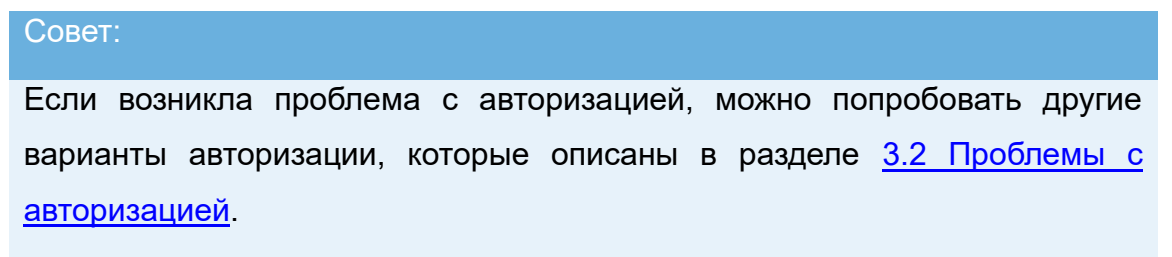

После авторизации в «ActiveMap Mobile» откроется окно со списком заданий [\(Рис. 6 Отображение списка заданий\)](#page-11-0).

<span id="page-11-0"></span>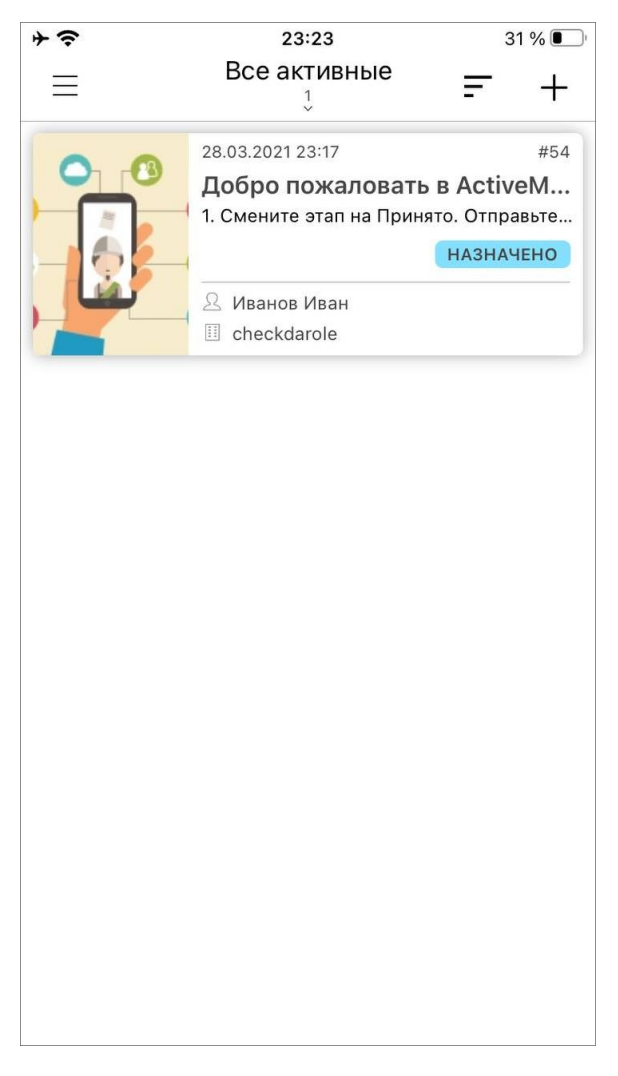

*Рис. 6 Отображение списка заданий*

Для работы в «ActiveMap Mobile» под другим аккаунтом необходимо сначала нажать кнопку «Выйти» (для выхода из текущего аккаунта). Произойдет переход к окну «Авторизации», в котором будут отображены список серверов и все добавленные аккаунты. Для авторизации в «ActiveMap Mobile» с сохраненными аккаунтами достаточно нажать на нужный аккаунт. Для удаления аккаунта необходимо нажать кнопку «Удалить» [\(Рис. 7 Список сохраненных аккаунтов\)](#page-12-1).

<span id="page-12-1"></span>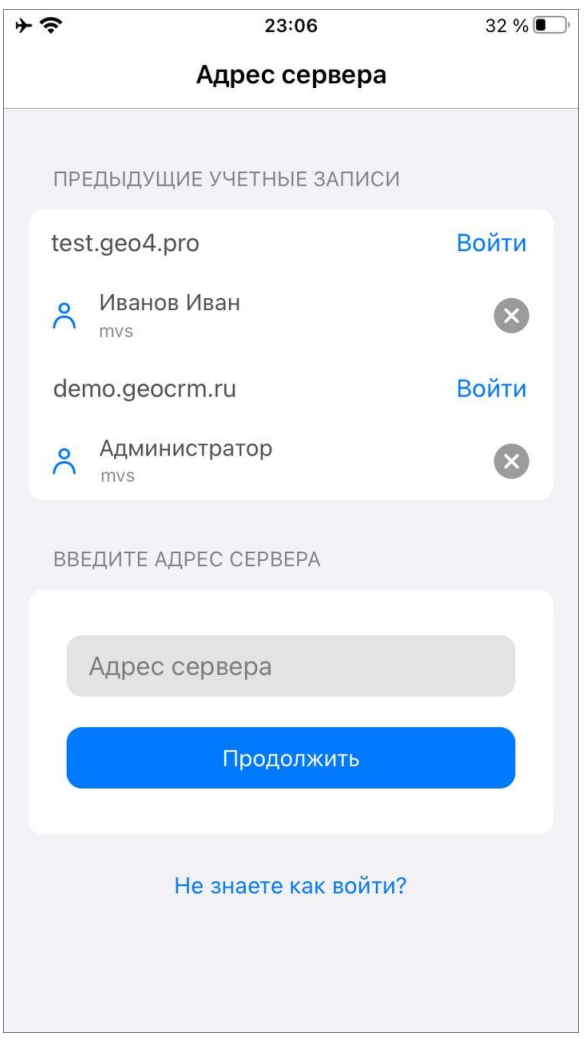

*Рис. 7 Список сохраненных аккаунтов*

### <span id="page-12-0"></span>**2.1.2 Управление учетной записью и роли в системе**

Для просмотра данных пользователя нужно перейти в боковое окно навигации, нажав кнопку **. В** верхней части окна будут отображаться основные данные пользователя [\(Рис. 8 Отображение основных данных пользователя\)](#page-13-0):

- $\bullet$   $\Phi$ ИО;
- ⚫ организация;
- ⚫ роль в системе;
- $\bullet$  адрес сервера;
- ⚫ индикатор, сигнализирующий о текущем состоянии функции мониторинга.

Зеленый цвет индикатора - геолокация включена на устройстве и включен мониторинг в приложении.

Красный цвет индикатора - геолокация выключена на устройстве и включен мониторинг в приложении.

Серый цвет индикатора - выключен в приложении вне зависимости от настройки геолокации на устройстве.

<span id="page-13-0"></span>В окне карточки пользователя реализована поддержка самостоятельного управления функцией мониторинга с помощью кнопки переключения.

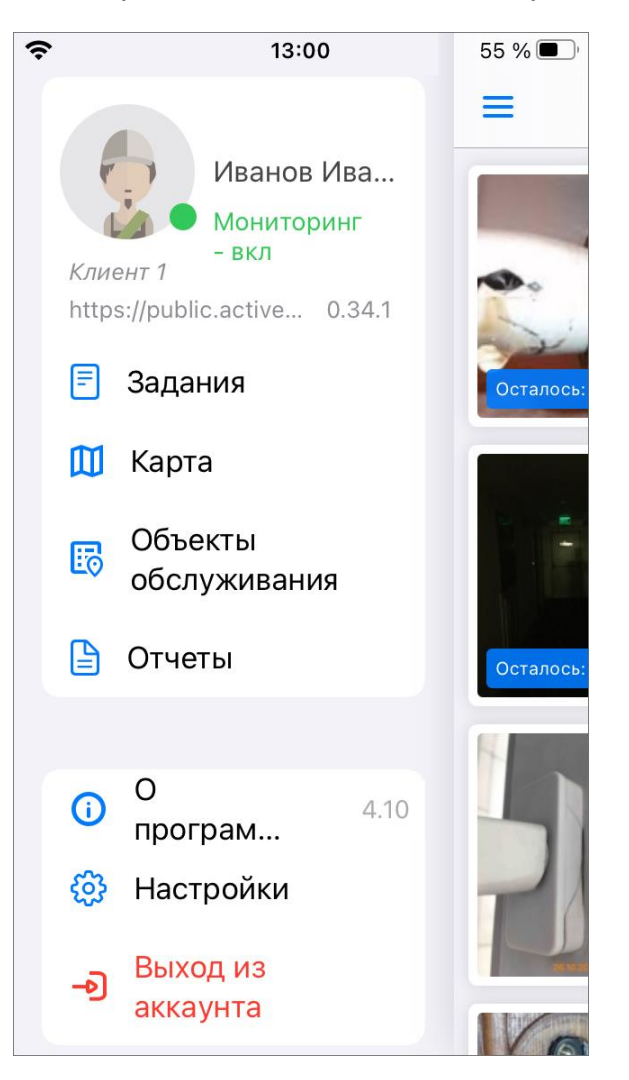

*Рис. 8 Отображение основных данных пользователя*

При нажатии на карточку пользователя произойдет переход в раздел «Мой профиль», где отображены данные пользователя (Рис. 9 Отображение данных [пользователя\)](#page-14-0):

- ⚫ фото пользователя,
- ⚫ ФИО,
- ⚫ телефон,
- e-mail,
- ⚫ логин,
- ⚫ роль в системе,
- <span id="page-14-0"></span>основная организация.

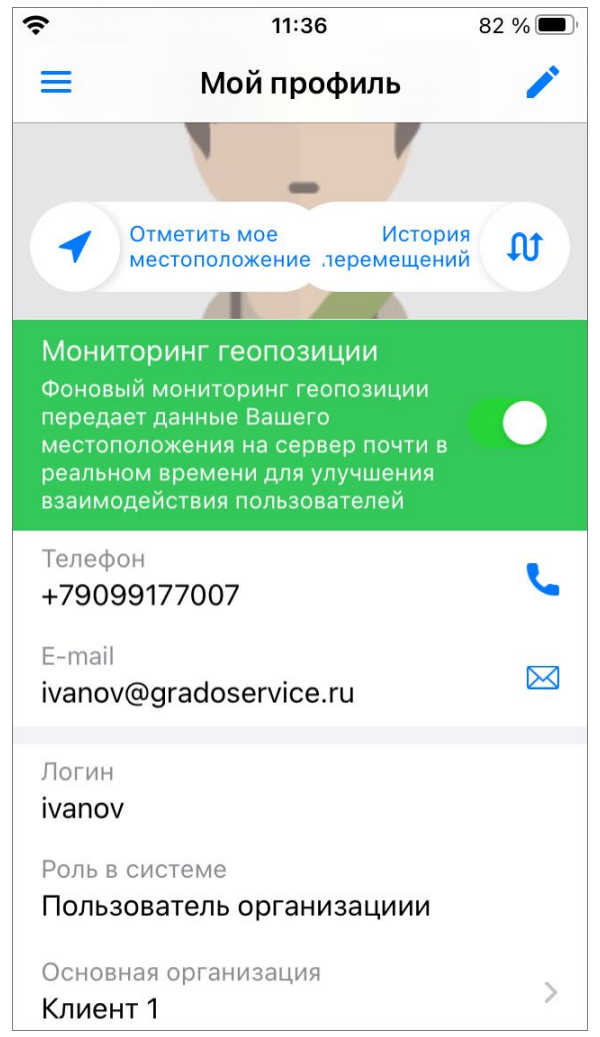

*Рис. 9 Отображение данных пользователя*

Кроме того, в данном разделе можно уточнить свое местоположение с помощью кнопки «Отметить мое местоположение». При нажатии на кнопку откроется окно карты, в котором будет отображаться местоположение пользователя [\(Рис. 10 Местоположение пользователя\)](#page-15-0). Для того чтобы отметка местоположения переместилась в точку фактического нахождения пользователя,

нужно нажать на кнопку . При успешном определении местоположения

пользователя метка станет зеленой и в окне появится кнопка подтверждения при нажатии на которую происходит сохранение координат и переход обратно в окно карточки пользователя. В случае, если местоположение определить не удается, метка будет серой и внизу окна появится сообщение об ожидании отклика служб геолокации. Если при определении местоположения велика погрешность, то метка будет красной и появится сообщение о превышении допустимой погрешности. Подробнее о решении возможных проблем с определением местоположения в разделе [3.3 Проблемы с определением местоположения.](#page-76-0)

<span id="page-15-0"></span>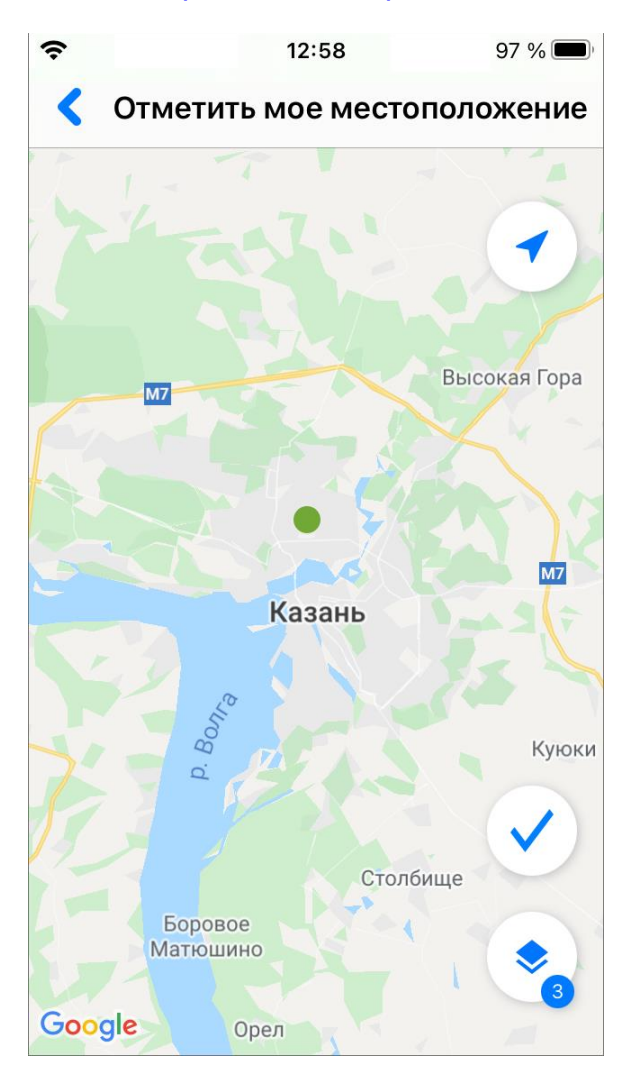

*Рис. 10 Местоположение пользователя*

В разделе «Мой профиль» также можно посмотреть историю перемещений пользователя. Для этого нужно нажать кнопку «История перемещений». Откроется окно с картой и треком перемещения [\(Рис. 11 История перемещения в виде трека\)](#page-16-0).

В верхней части окна отображается календарь для выбора дня, для которого нужно посмотреть перемещения, и бегунок, определяющий интервал времени, в рамках которого будут отображаться перемещения. Внизу окна находится бегунок, при перемещении по которому будут подсвечиваться отдельные точки трека с указанием времени получения координат этой точки и ее адреса.

Для включения отображения слоев на карте одновременно с треком необходимо нажать на кнопку и включить видимость нужных слоев.

<span id="page-16-0"></span>Для отображения истории перемещения пользователя в виде списка нужно нажать на кнопку :— . Окно переключится в режим списка с указанием времени, событий, связанных с геопозицией, и адресов местонахождения пользователя (*Рис.* [12 История перемещения в виде списка\)](#page-17-0).

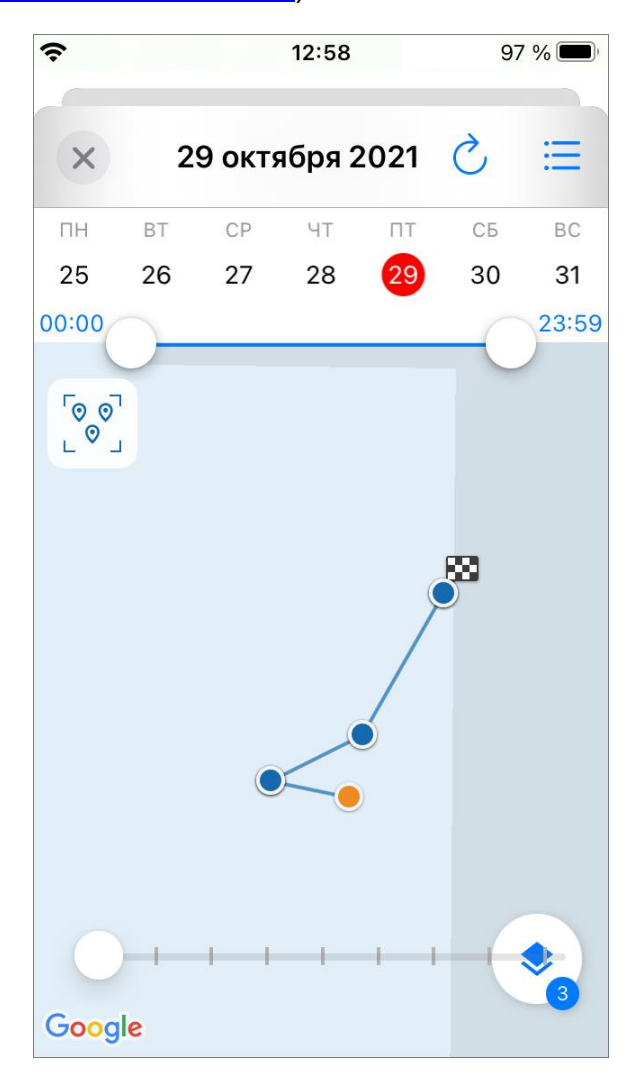

*Рис. 11 История перемещения в виде трека*

<span id="page-17-0"></span>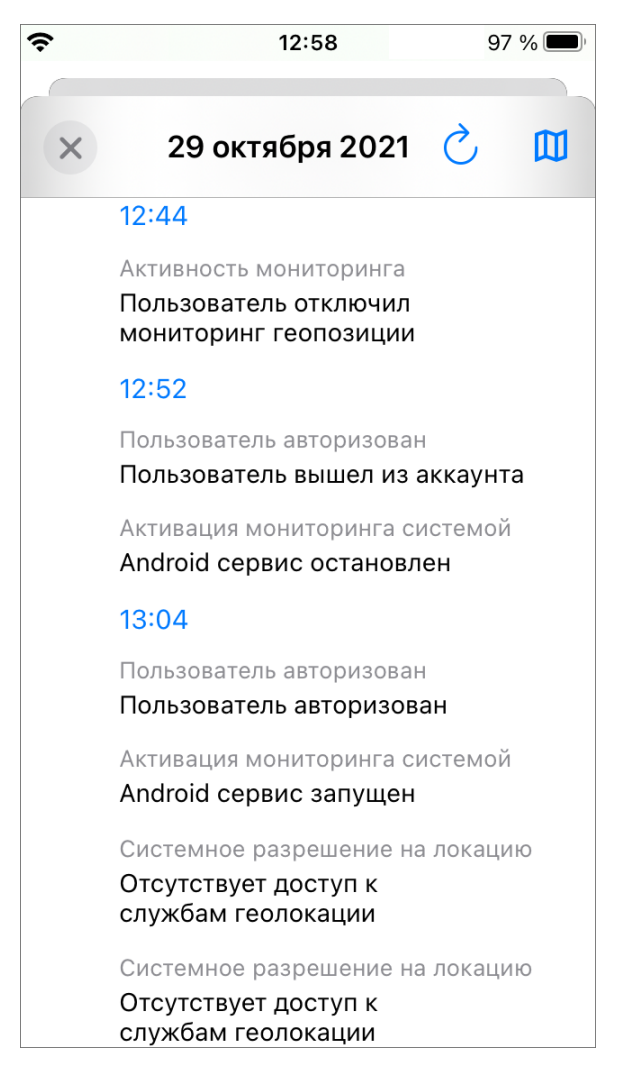

*Рис. 12 История перемещения в виде списка*

Для редактирования профиля пользователя нужно нажать кнопку . Откроется окно редактирования данных, где можно удалить или добавить фото профиля, изменить телефон и адрес электронной почты, изменить пароль.

Роли в системе назначаются администраторами при создании аккаунтов пользователей. Существует несколько ролей пользователей в системе «ActiveMap». Роли отличаются друг от друга набором действий, которые они могут совершить в приложении «ActiveMap Mobile».

- ⚫ **«Администратор»** создает пользователей с любой ролью. Также создает справочники для заданий (виды работ, этапы, приоритеты, дополнительные поля, стикеры). Распределяет права доступа к слоям и отчетам.
- ⚫ **«Администратор кластера»** создает организации в своем кластере. Создает

пользователей с ролями «Администратор кластера», «Администратор организации», «Инспектор кластера», «Инспектор организации» и «Пользователь организации». Выдает пользователям возможность просматривать и управлять заданиями других организаций своего кластера. Выдает права доступа пользователям своего кластера к слоям и отчетам.

- ⚫ **«Администратор организаций»** создает пользователей с ролями «Администратор организации», «Инспектор кластера», «Инспектор организации» и «Пользователь организации». Выдает права доступа к слоям и отчетам пользователям своей организации. При необходимости корректирует задания. Возвращает задания на доработку.
- ⚫ **«Инспектор кластера»** проверяет, назначает и завершает задания внутри своего кластера, имеет право добавлять фото из памяти смартфона.
- ⚫ **«Инспектор организации»** проверяет, назначает и завершает задания внутри его ведомства.
- ⚫ **«Главный инспектор»** проверяет, назначает и завершает все задания.
- ⚫ **«Пользователь организации»** исполняет или создает задания.
- ⚫ **«Клиент»** создает задания, не видит задания, созданные другими пользователями его организации.

# <span id="page-18-0"></span>**2.2 Описание интерфейса**

#### <span id="page-18-1"></span>**2.2.1 Боковое меню навигации**

Для открытия бокового меню навигации нужно нажать кнопку в левом верхнем углу окна управления – . Боковое меню навигации состоит из следующих разделов [\(Рис. 8 Отображение основных данных пользователя\)](#page-13-0):

- ⚫ **«Мой профиль»** информация об аккаунте, под которым авторизовался пользователь.
- ⚫ **«Задания»** переход в окно управления заданиями.
- ⚫ **«Расписание»** создание плановых заданий по шаблону. Раздел доступен под административными ролями (инспектор организации, администратор систем,

администратор организации) $^{-3}$ .

- ⚫ **«Карта»** отображение на карте заданий, слоев и местоположения пользователей.
- ⚫ **«Объекты обслуживания»** список объектов обслуживания сервисного слоя.
- ⚫ **«Отчеты»** формирование и просмотр отчетов, созданных в веб-системе «ActiveMap». Раздел доступен под административными ролями (инспектор организации, администратор систем, администратор организации)  $^{\,4}$ .
- ⚫ **«О программе»** отображение информации о приложении «ActiveMap Mobile».
- ⚫ **«Настройки»** настройка параметров приложения «ActiveMap Mobile».
- ⚫ **«Выход из аккаунта»** выход из учетной записи пользователя.

#### <span id="page-19-0"></span>**2.2.2 Окно управления заданиями**

Окно управления заданиями предназначено для выполнения следующих действий:

- ⚫ просмотра созданных на сервере заданий,
- ⚫ добавления новых заданий и их последующей отправки на сервер,
- ⚫ изменения заданий и последующей отправки изменений на сервер.

<sup>&</sup>lt;sup>3</sup> Более подробно о расписании можно посмотреть в разделе 2.4 Работа с [расписаниями.](#page-39-0)

<sup>4</sup> Более подробно о расписании можно посмотреть в разделе [2.7 Работа с](#page-68-0)  [отчетами.](#page-68-0)

<span id="page-20-0"></span>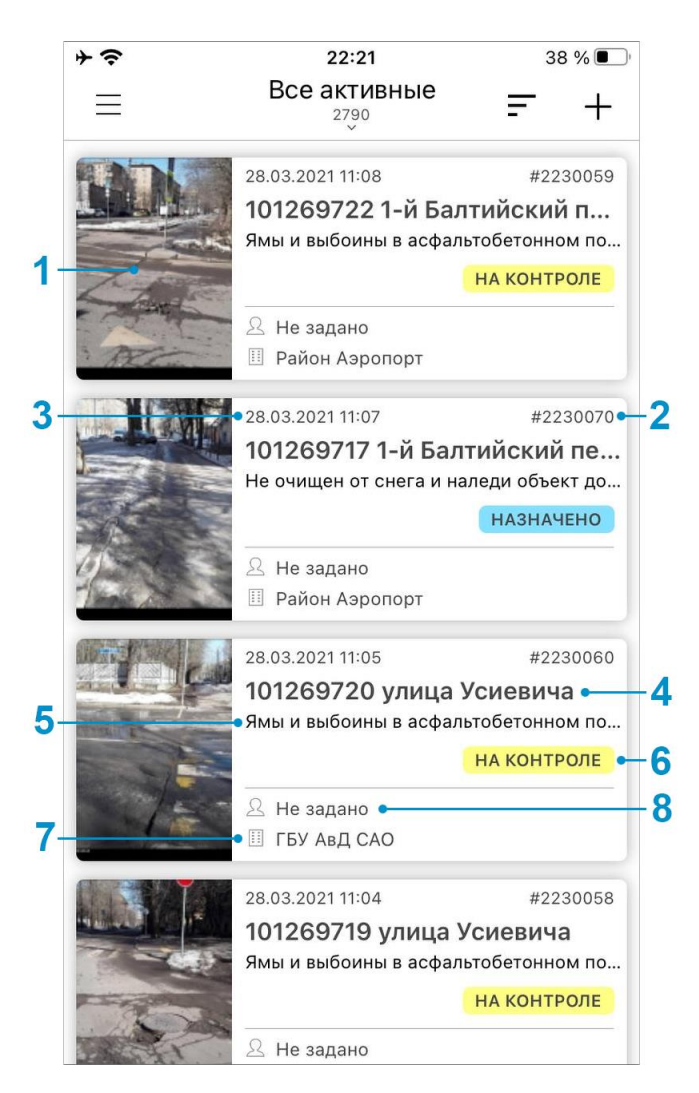

*Рис. 13 Список созданных на сервере заданий*

В верхней части окна списка заданий расположены следующие кнопки (Рис. [14 Верхняя панель окна управления заданиями\)](#page-21-1):

- 1. кнопка «Фильтр» [\(Рис. 15 Окно фильтра заданий\)](#page-23-1),
- 2. кнопка «Сортировка» [\(Рис. 16 Окно сортировки заданий\)](#page-25-0),
- 3. кнопка «Создать задание» [\(Рис. 17 Окно добавления заданий\)](#page-26-2).

<span id="page-21-1"></span>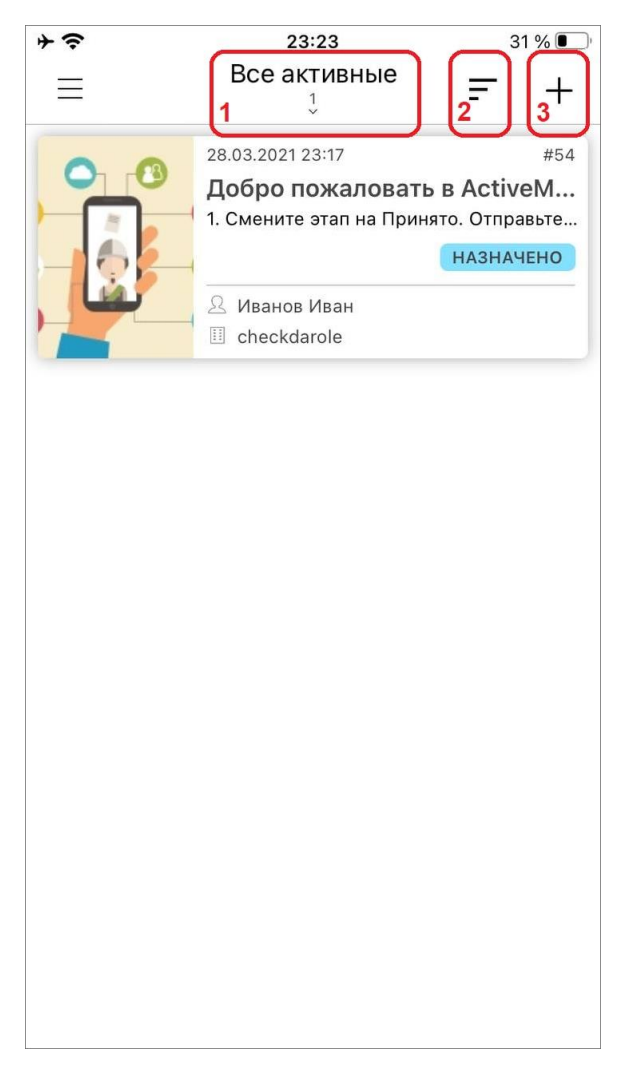

*Рис. 14 Верхняя панель окна управления заданиями*

### <span id="page-21-0"></span>**2.2.3 Настройка списков заданий**

При выборе раздела «Список заданий» отобразится список всех созданных на сервере заданий, доступных для данного пользователя (Рис. 13 Список [созданных на сервере заданий\)](#page-20-0). Возможности видимости и редактирования заданий определяются ролью пользователя в «ActiveMap Mobile» (2.1.2 [Управление учетной записью и роли в системе\)](#page-12-0). Далее в руководстве условимся использовать понятие «задания» только для доступных пользователю заданий в соответствии с его ролью в «ActiveMap Mobile».

Задания в списке по умолчанию расположены в порядке убывания по дате добавления. Каждое задание содержит следующую информацию [\(Рис. 13 Список](#page-20-0)  [созданных на сервере заданий\)](#page-20-0):

- ⚫ основная фотография задания (если имеется);
- ⚫ номер задания (ID);
- ⚫ дата и время создания задания;
- ⚫ заголовок задания;
- ⚫ описание задания;
- ⚫ этап задания (назначено, принято, на контроле и пр.);
- ⚫ название организации, на которую назначено задание (или вариант «Не задано» для заданий, не назначенных на конкретную организацию);
- исполнитель задания (или вариант «Не задано» для заданий, не назначенных на конкретного исполнителя).

Срок исполнения назначенного задания зависит от вида работ и настраивается администратором через web-интерфейс в разделе «Администрирование».

Настроить список заданий можно с помощью быстрого фильтра, который заменяет значения всех полей фильтра на предустановленные, создавая разделы списка заданий [\(Рис. 15 Окно фильтра заданий\)](#page-23-1). Для этого нужно нажать кнопку Bce

 $\frac{23}{3}$  в верхней части окна управления заданиями.

Быстрый фильтр:

- ⚫ Все список зарегистрированных на сервере заданий, доступных пользователю.
- ⚫ Все активные список не просроченных заданий.
- ⚫ Созданные мной список заданий, созданных пользователем.
- ⚫ Только просроченные список заданий, у которых прошел срок выполнения.
- ⚫ Назначенные мне список назначенных на пользователя заданий.

<span id="page-23-1"></span>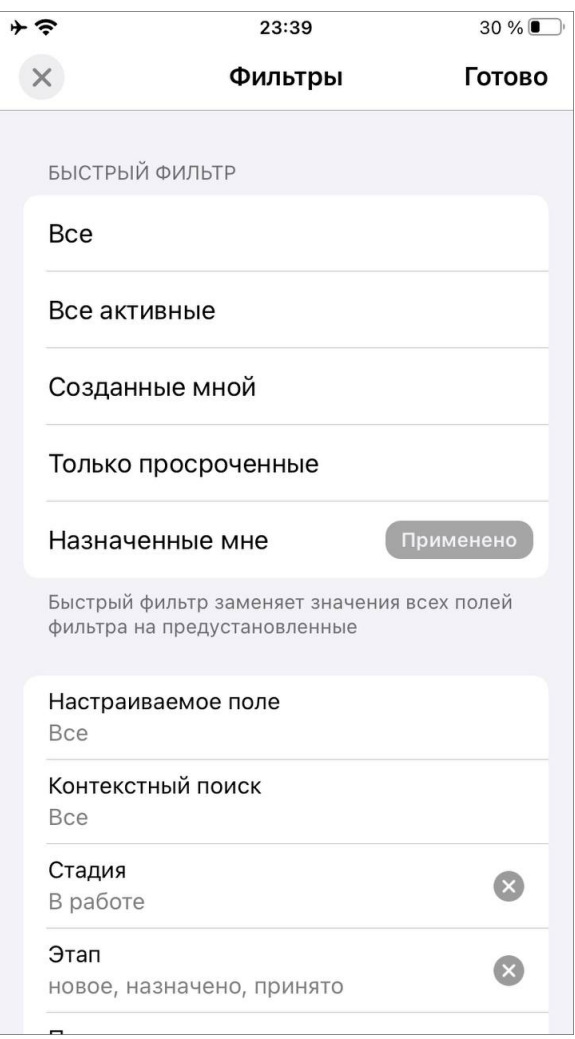

*Рис. 15 Окно фильтра заданий*

Обновить список заданий путем синхронизации с сервером можно с помощью смахивающего движения сверху вниз (swipe/свайп).

Списки заданий в одних и тех же разделах для пользователей с разными ролями могут отличаться (подробнее о ролях можно почитать в разделе [2.1.2](#page-12-0)  [Управление учетной записью и роли в системе\)](#page-12-0). Для пользователя организации в группе «Все» будут содержаться только назначенные на него задания и задания, которые он создал сам, а для администратора организации в этой группе будут содержаться задания, назначенные на всех сотрудников его организации. Для каждого списка заданий в верхней части окна указывается количество заданий.

#### <span id="page-23-0"></span>**2.2.4 Фильтр заданий и расширенная сортировка заданий**

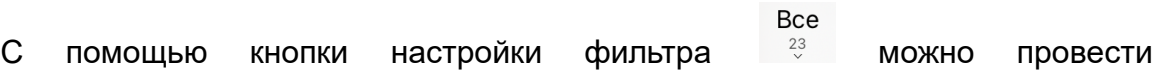

настраиваемую фильтрацию заданий [\(Рис. 15 Окно фильтра заданий\)](#page-23-1).

Настраиваемая фильтрация:

- ⚫ Настраиваемое поле (отображаются задания, отфильтрованные по значениям дополнительный полей);
- ⚫ Контекстный поиск (к условиям фильтра применяется еще один дополнительный фильтр поиска подстроки по вхождению, который ищет совпадения в полях: «Заголовок», «Описание», «Порядковый номер задания»);
- ⚫ Стадия (отказано, в работе, завершено);
- Этап (назначено, принято, на контроле, и пр.)  $5$ ;
- Приоритет (плановые, аварийные, дополнительные и пр.) <sup>6</sup>;
- $\bullet$  Вид работ  $^7$ ;
- ⚫ Создатель;
- ⚫ Назначенная организация;
- ⚫ Назначенный исполнитель;
- ⚫ Срок исполнения;
- ⚫ Организация;
- ⚫ Объекты обслуживания;
- ⚫ Наличие шаблонов;
- ⚫ Расписания.

С помощью кнопки настройки сортировки - можно отсортировать задания по следующим параметрам [\(Рис. 16 Окно сортировки заданий\)](#page-25-0):

- ⚫ По возрастанию,
- ⚫ По убыванию,

<sup>5</sup> справочники могут быть изменены в соответствии с индивидуальными требованиями Клиента.

<sup>&</sup>lt;sup>6</sup> справочники могут быть изменены в соответствии с индивидуальными требованиями Клиента.

 $7$  справочники могут быть изменены в соответствии с индивидуальными требованиями Клиента.

- ⚫ По порядковому номеру,
- ⚫ По заголовку,
- ⚫ По дате создания,
- ⚫ По дате обновления,
- ⚫ По сроку выполнения,
- ⚫ По приоритету,
- <span id="page-25-0"></span>• По удаленности от меня  $8$ .

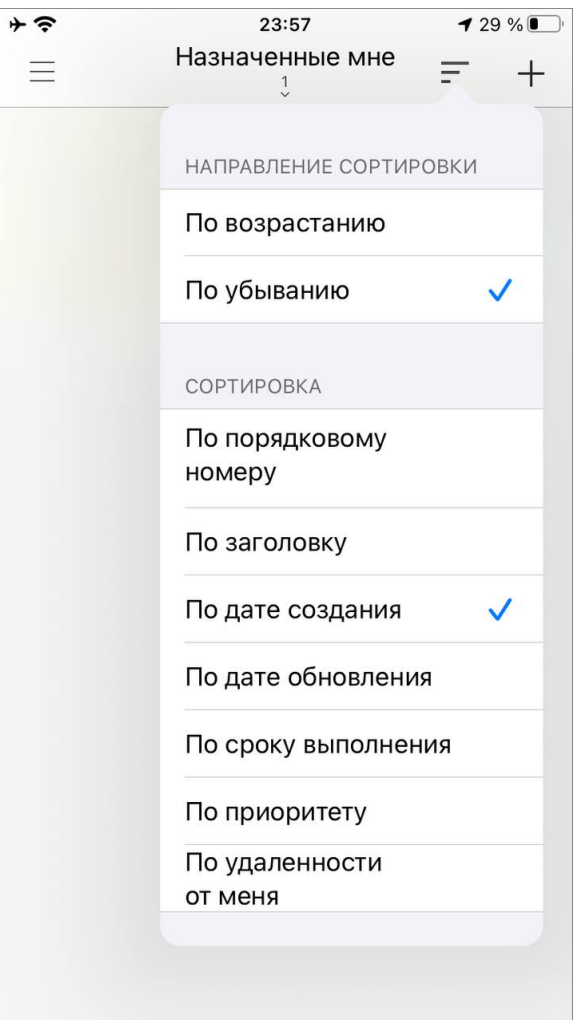

*Рис. 16 Окно сортировки заданий*

<sup>8</sup> в данном случае имеется ввиду расстояние от местонахождения заданий до пользователя. Активно - при включенном мониторинге геопозиции пользователя, неактивно - при выключенном мониторинге геопозиции.

# <span id="page-26-0"></span>**2.3 Работа с заданиями**

### <span id="page-26-1"></span>**2.3.1 Создание задания**

#### **2.3.1.1 Окно нового задания**

<span id="page-26-2"></span>Окно добавления заданий [\(Рис. 17 Окно добавления заданий\)](#page-26-2) предназначено для создания и отправки новых заданий на сервер.

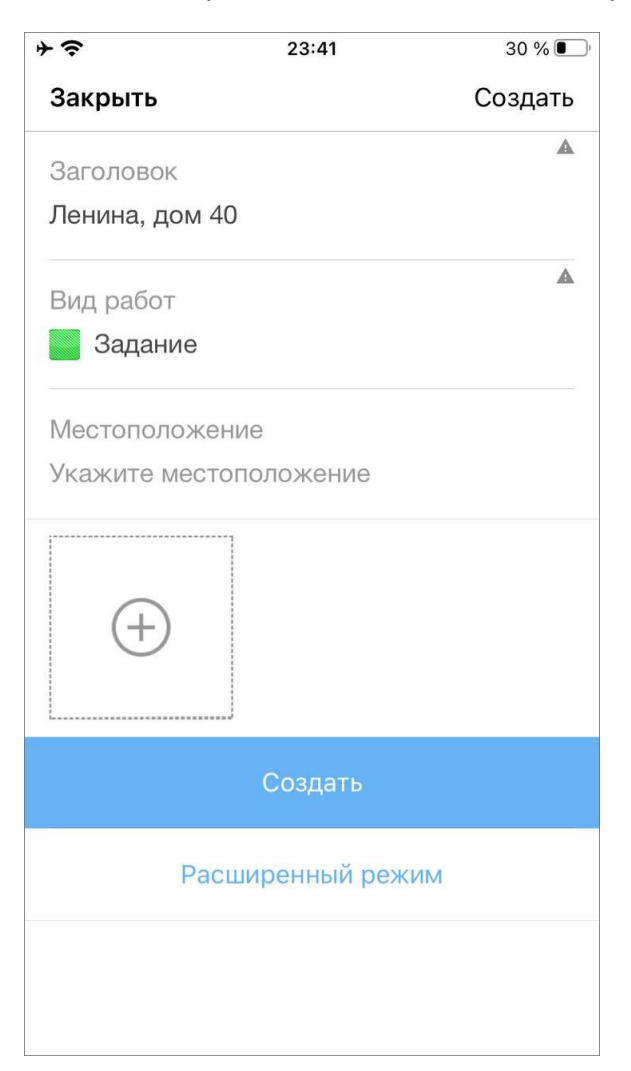

*Рис. 17 Окно добавления заданий*

Для перехода в режим добавления нового задания нужно нажать кнопку , расположенную в правом верхнем углу окна управления задачами. В открывшемся окне следует нажать на кнопку «Расширенный режим» и заполнить заголовок, описание, выбрать в соответствующих полях вид работ и приоритет, заполнить дополнительные (настраиваемые) атрибутивные поля, при наличии

<span id="page-27-0"></span>соответствующих прав назначить на выполнение задания организацию и исполнителя [\(Рис. 18 Расширенный режим окна добавления заданий\)](#page-27-0).

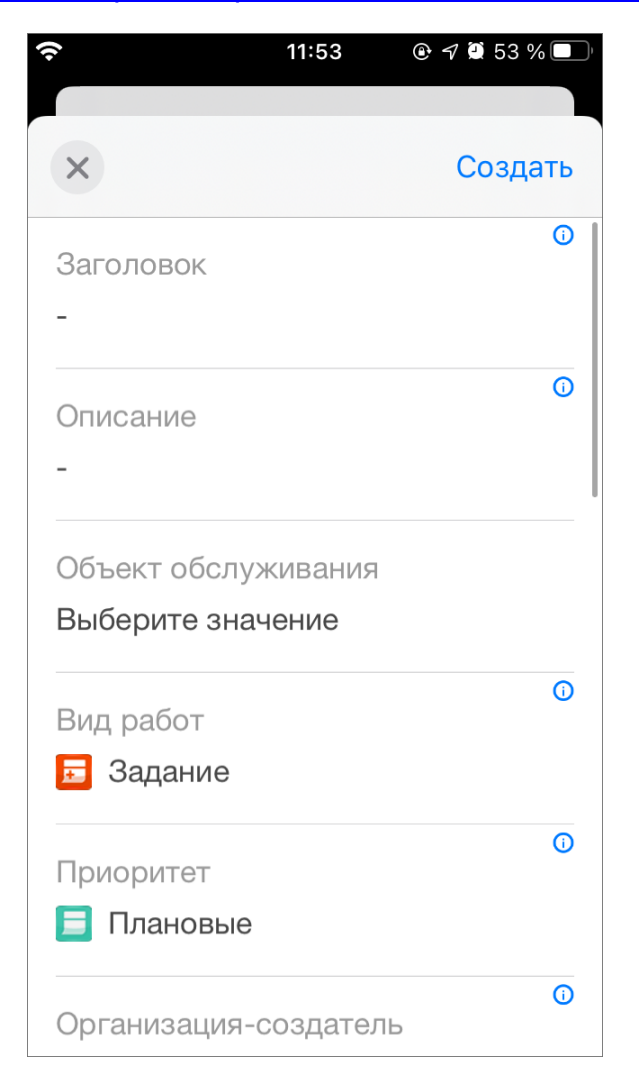

*Рис. 18 Расширенный режим окна добавления заданий*

#### **2.3.1.2 Связь задания с объектом обслуживания**

Для того чтобы задание было связано с объектом обслуживания, нужно выбрать поле «Объект обслуживания» в окне создания задания (Рис. 18 [Расширенный режим окна добавления заданий\)](#page-27-0). Откроется окно выбора объекта обслуживания [\(Рис. 19 Окно выбора объекта обслуживания\)](#page-28-0). По умолчанию отображается список объектов первого по алфавиту слоя объектов обслуживания. Для выбора нужного слоя следует нажать на название слоя в верхней части окна, после чего откроется окно выбора слоя, в котором отображаются группы всех доступных слоев. Для того чтобы отсеять слои, не являющиеся сервисными, нужно переключить тумблер «Только объекты обслуживания» [\(Рис. 20 Окно выбора](#page-29-0)  <span id="page-28-0"></span>[сервисного слоя\)](#page-29-0).

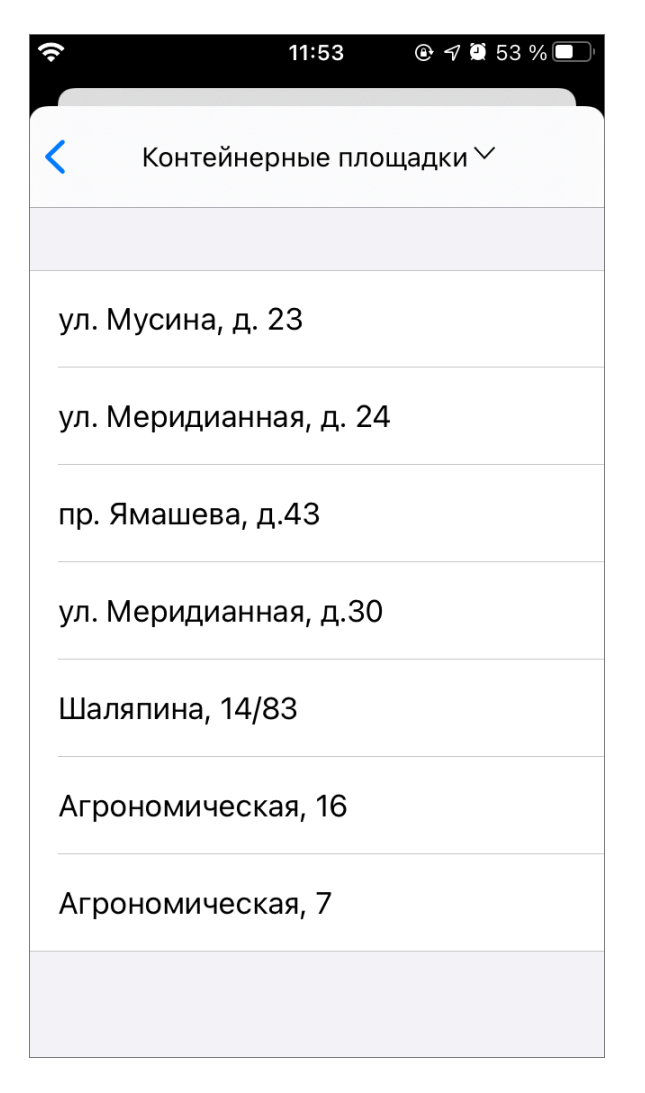

*Рис. 19 Окно выбора объекта обслуживания*

<span id="page-29-0"></span>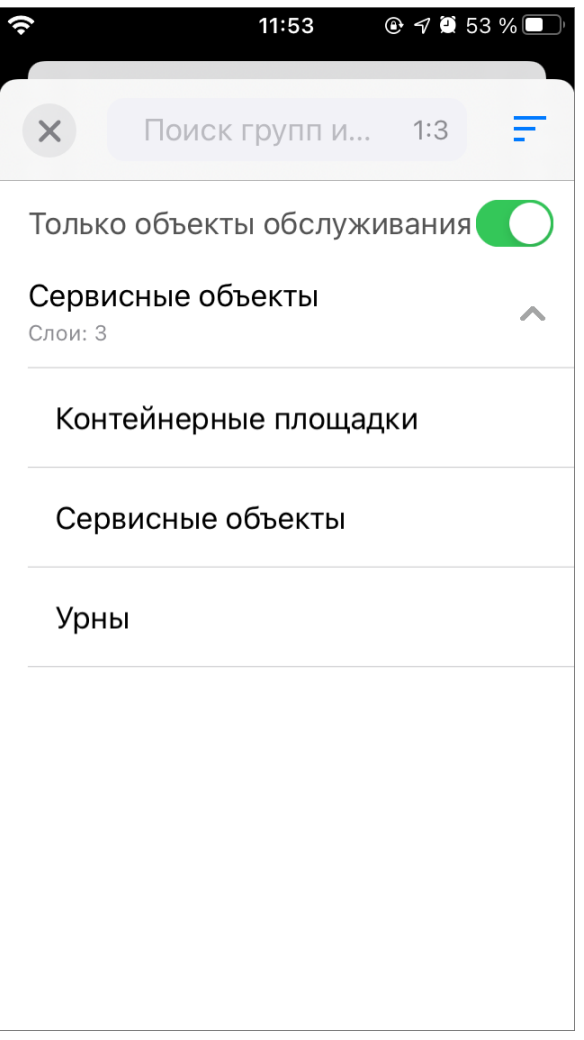

*Рис. 20 Окно выбора сервисного слоя*

После выбора нужного слоя приложение автоматически перейдет в окно выбора объекта обслуживания, где необходимо выбрать нужный объект. После этого в поле «Объект обслуживания» задания будут отображаться идентификаторы объекта обслуживания и слоя, его содержащего.

#### **2.3.1.3 Добавление фотографий и других медиафайлов к заданию**

В разделе добавления медиа файлов [\(Рис. 21 Добавление медиа файлов,](#page-30-0) [Рис. 22 Меню добавления файлов\)](#page-31-0) «ActiveMap Mobile» запросит разрешение на доступ к фото [\(Рис. 23 Разрешение на доступ к фото\)](#page-32-0) или микрофону (Рис. 24 [Разрешение на доступ к микрофону\)](#page-33-0). После принятия условий становится возможным сделать фото/видео, записать аудиозапись, выбрать из галереи.

<span id="page-30-0"></span>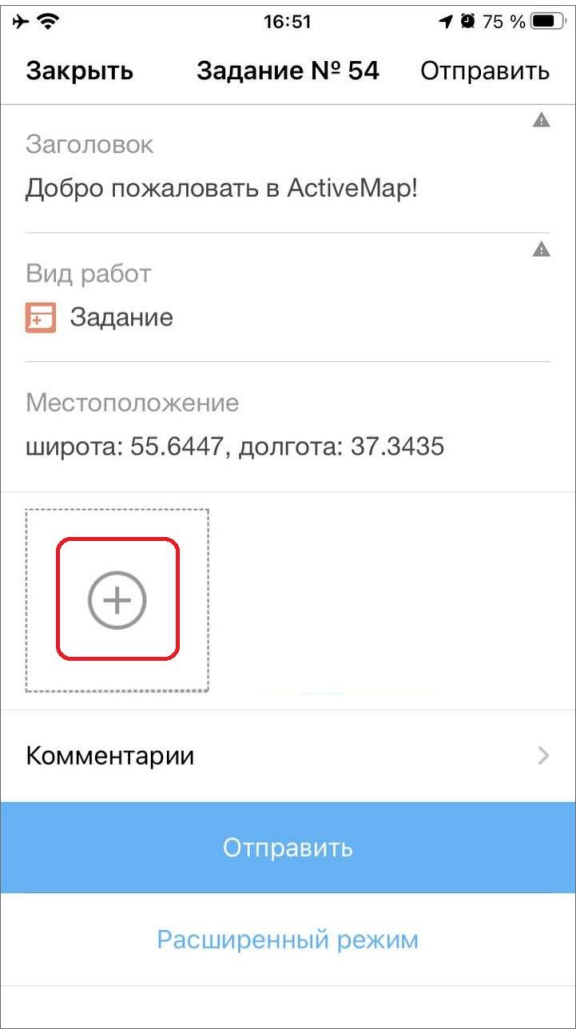

*Рис. 21 Добавление медиа файлов*

<span id="page-31-0"></span>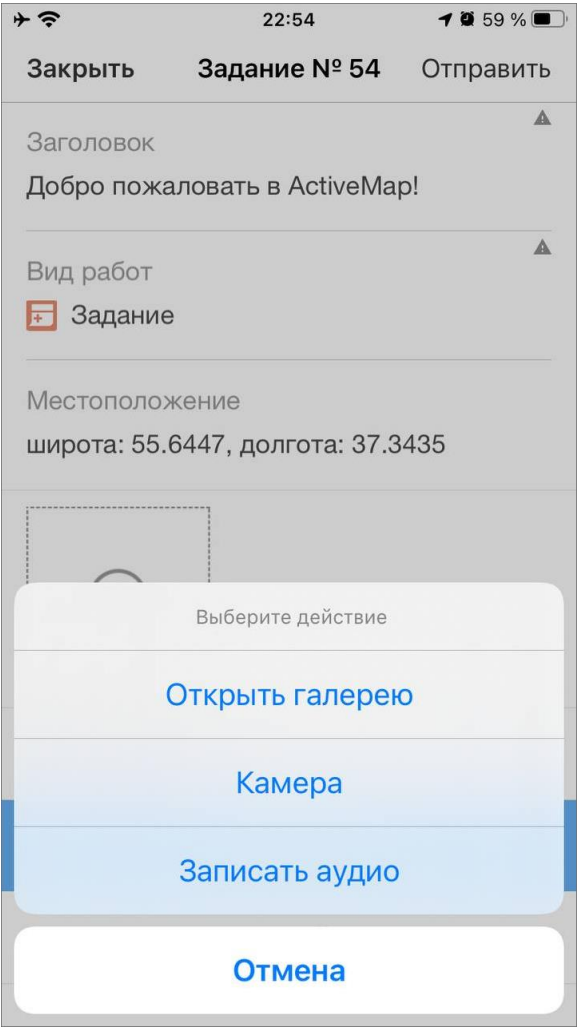

*Рис. 22 Меню добавления файлов*

<span id="page-32-0"></span>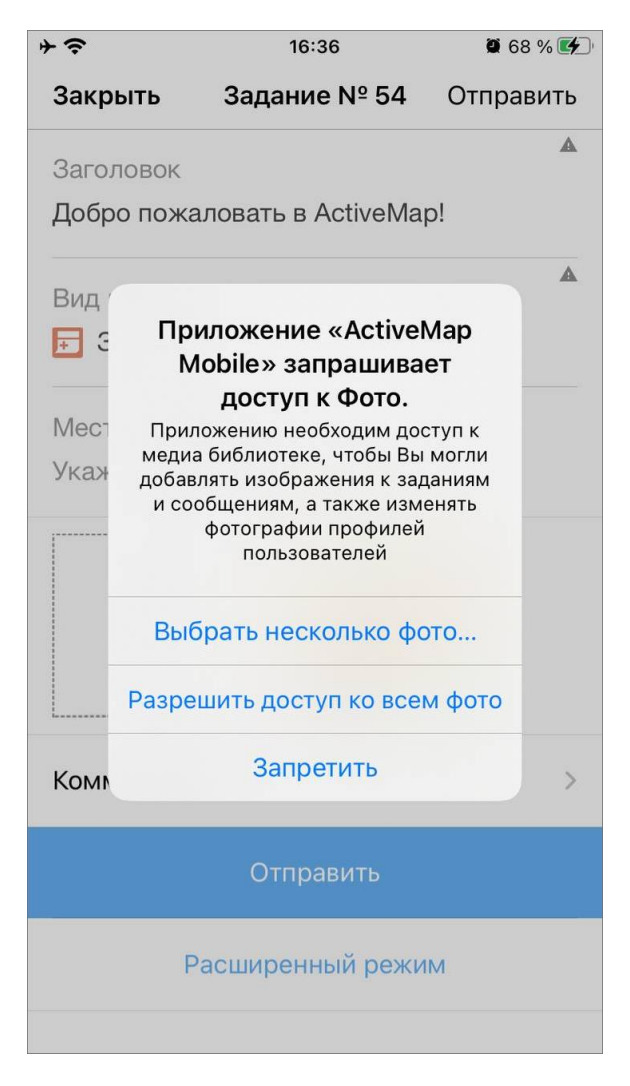

*Рис. 23 Разрешение на доступ к фото*

<span id="page-33-0"></span>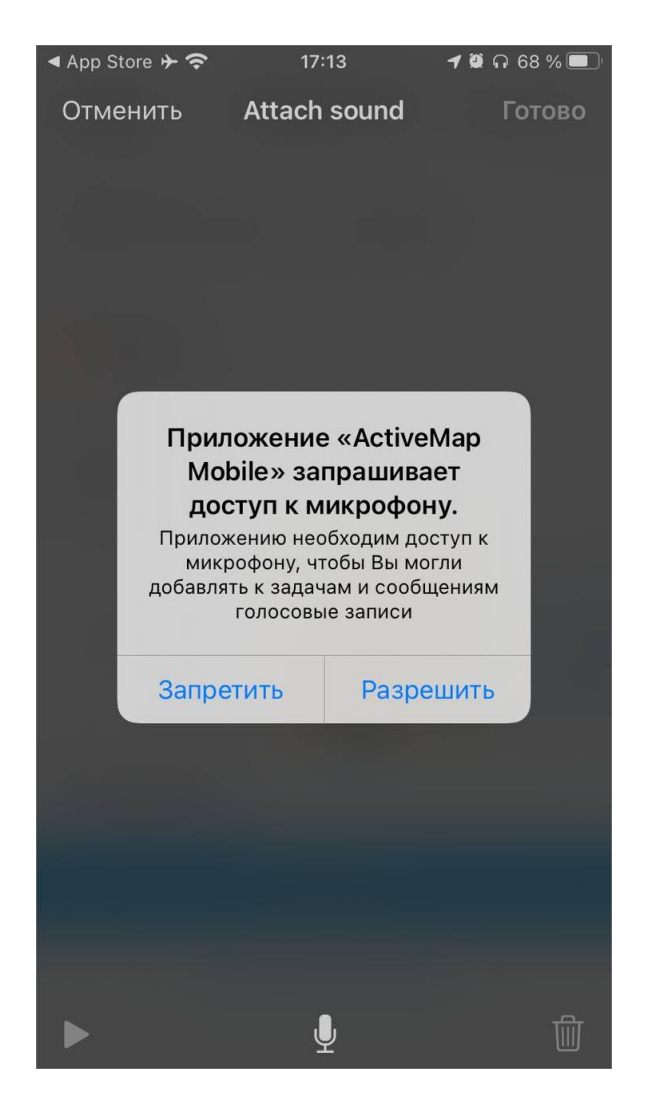

*Рис. 24 Разрешение на доступ к микрофону*

При выборе типа прикрепляемого файла «Камера» устройство пользователя перейдет в режим фотосъемки. Далее нужно сделать фотоизображение, при нажатии кнопки «Использовать фото» сделанная фотография будет обработана и прикреплена к заданию.

При выборе типа прикрепляемого файла «Звукозапись» на панели быстрого доступа устройство пользователя перейдет в режим записи звука. Нужно сделать запись и нажать кнопку «Готово» для прикрепления записи к заданию.

Кнопка «Добавить из галереи» позволит прикрепить к заданию медиафайл, сохраненный в галерее устройства пользователя. В зависимости от роли пользователя, доступ к галерее может быть закрыт.

В «ActiveMap Mobile» также имеется возможность географической привязки добавляемого задания к местоположению пользователя [\(Рис. 25 Местоположение](#page-34-0)  <span id="page-34-0"></span>[задания,](#page-34-0) [Рис. 26 Окно местоположения задания\)](#page-35-0).

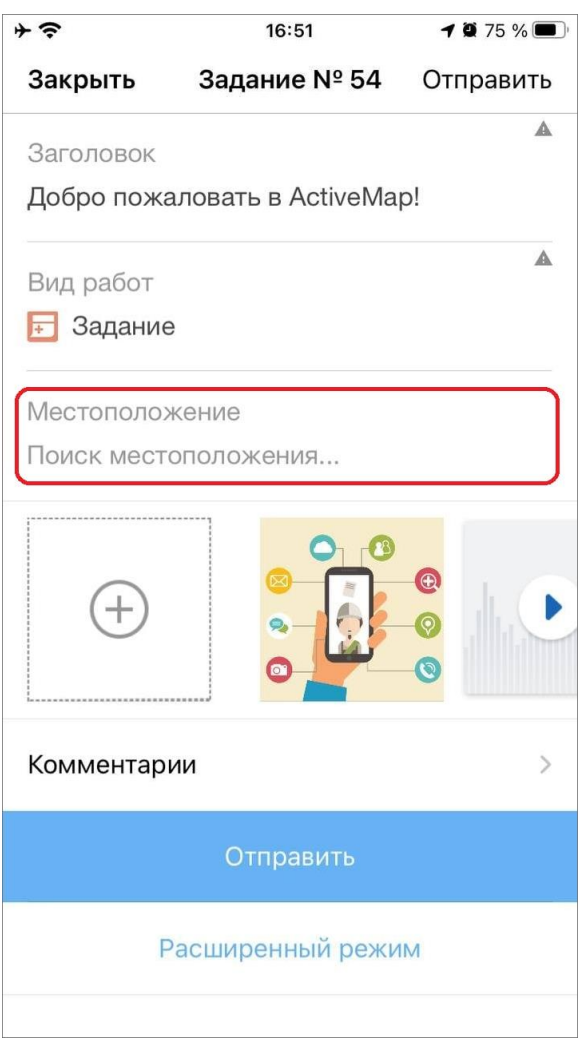

*Рис. 25 Местоположение задания*

<span id="page-35-0"></span>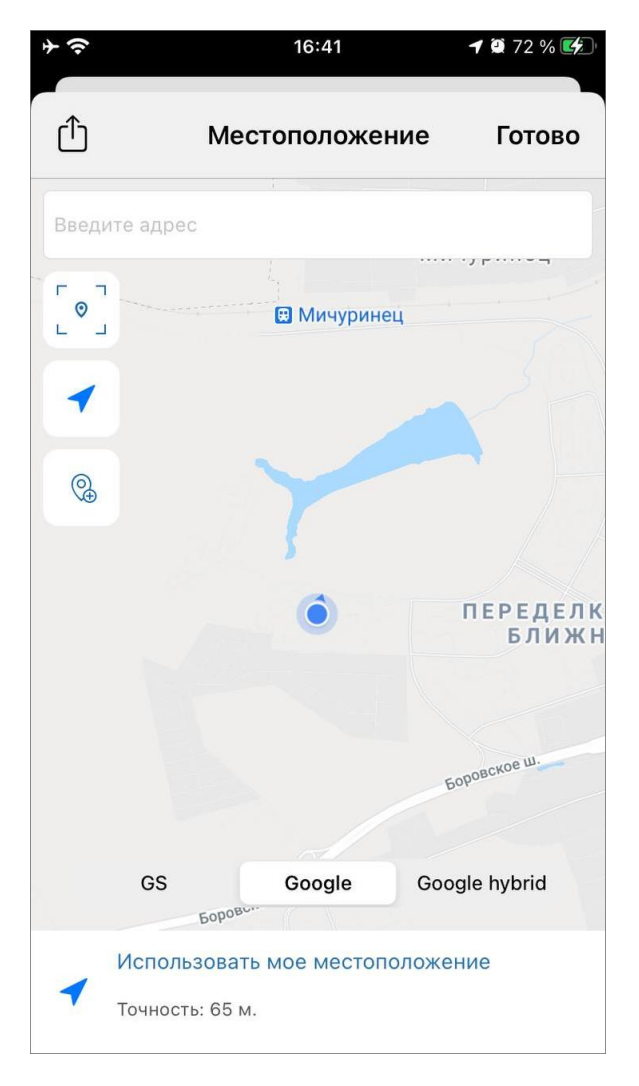

*Рис. 26 Окно местоположения задания*

Для определения местоположения пользователя необходимо дать разрешение «ActiveMap Mobile» на использование геопозиции устройства. При хороших условиях приема сигнала навигации через несколько секунд местонахождение пользователя будет определено с точностью в несколько метров (о возможных проблемах с определением местоположения пользователя можно почитать в разделе [3.3 Проблемы с определением местоположения\)](#page-76-0). На карте местонахождение будет отмечено синей меткой. Изменить положение значка можно, отметив другое место на карте путем перемещения карты.

После внесения информации по заданию, прикрепления файлов, определения местоположения задание необходимо отправить на сервер, нажав на кнопку «Отправить».
### **2.3.2 Редактирование и удаление заданий**

### **2.3.2.1 Окно редактирования заданий**

Редактирование заданий, созданных на сервере, определяется ролью пользователя в «ActiveMap Mobile» [\(2.1.2 Управление учетной записью и роли в](#page-12-0)  [системе\)](#page-12-0). Большинство пользователей имеют возможность редактирования лишь некоторых параметров заданий (например, изменение этапа выполнения, добавление медиа файлов и комментариев). При попытке изменения поля, которое недоступно пользователю для редактирования, отобразится сообщение «Нет прав на редактирование», а поле будет отмечено надписью: «Только чтение».

Рассмотрим способы редактирования заданий, при этом будем учитывать, что редактирование некоторых параметров задания конкретному пользователю может быть недоступно.

Для изменения заголовка и описания задания нужно отредактировать текст в соответствующих полях. Для удаления прикрепленных к заданию медиафайлов достаточно удержать несколько секунд интересующий файл и нажать кнопку «Удалить». Для добавления нового медиафайла используйте в панели кнопку «+» [\(Рис. 21 Добавление медиа файлов\)](#page-30-0) и выбрать соответствующее меню [\(Рис. 22](#page-31-0)  [Меню добавления файлов\)](#page-31-0).

Для изменения прикрепленного местоположения необходимо указать новое местоположение на карте. Способы указания местоположения описаны в разделе [2.3 Работа с заданиями.](#page-26-0)

Для изменения стадии, приоритета задания, видов работ, этапа выполнения, назначенной организации и исполнителя необходимо выбрать другие значения из соответствующих списков.

Для добавления нового комментария к заданию необходимо перейти в раздел «Комментарии» [\(Рис. 27 Раздел комментарии\)](#page-37-0) в нижней части задания, ввести текст в отобразившемся поле ввода и нажать кнопку «Отправить» (Рис. 28 [Добавить комментарии\)](#page-38-0). Отправленные на сервер комментарии добавляются к заданиям без их проверки администратором сервера.

При необходимости можно отредактировать дополнительные атрибутивные

<span id="page-37-0"></span>поля (в зависимости от формата поля — ввести другие значения, выбрать значения из списков). Для отправки добавленного задания на сервер необходимо выбрать пункт меню «Отправить».

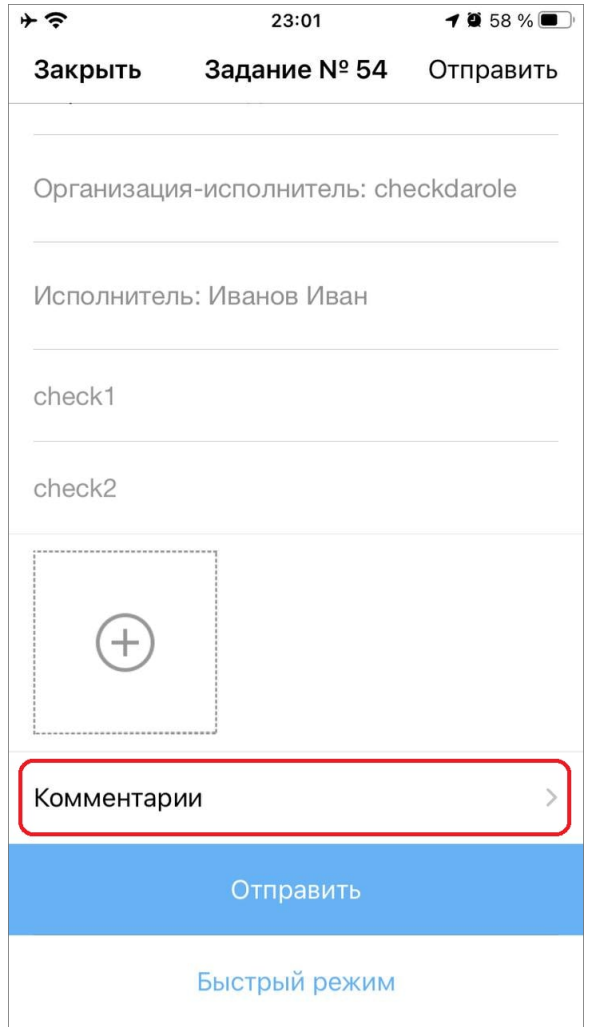

*Рис. 27 Раздел комментарии*

<span id="page-38-0"></span>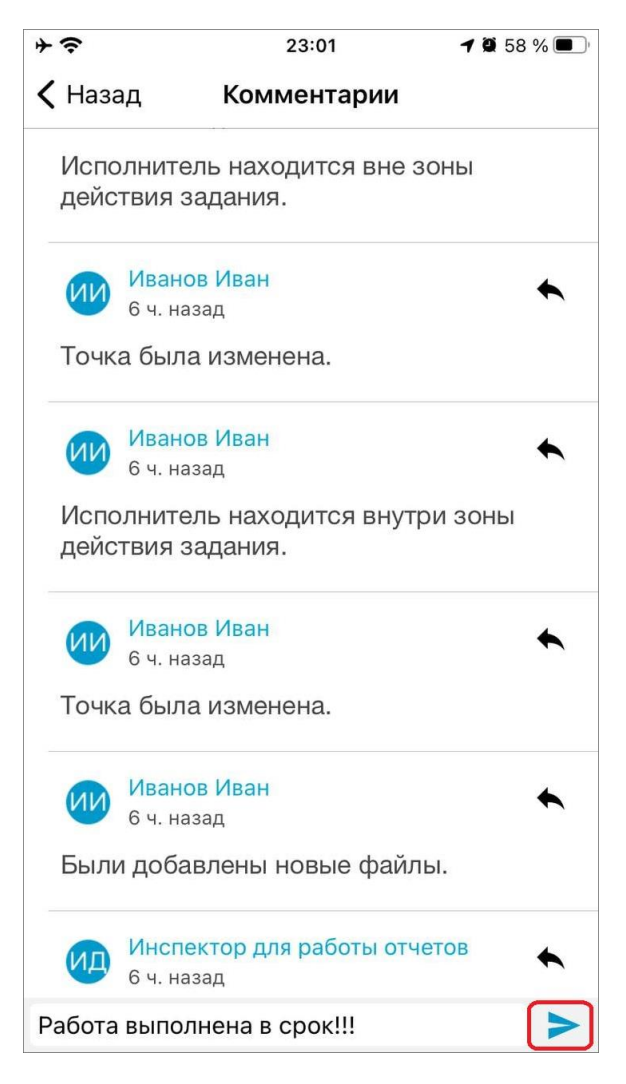

*Рис. 28 Добавить комментарии*

Для того чтобы удалить задачу, необходимо сделать следующее: перейти в список задач [\(Рис. 13 Список созданных на сервере заданий\)](#page-20-0), нажать пальцем на экран, удерживать несколько секунд, далее нажать «Удалить».

## **2.3.3 Статусы состояния задания**

В правом нижнем углу в окне просмотра списка заданий можно увидеть, на каком этапе находится задание. Для созданных и необработанных заданий будет этап «Новое», для заданий, которые уже обработал Администратор - этап «Назначено», для исполненных заданий - этап «Выполнено» (Рис. 29 Статусы [состояния и этапы заданий\)](#page-39-0). Справочники этапов могут быть изменены в соответствии с индивидуальными требованиями Клиента.

<span id="page-39-0"></span>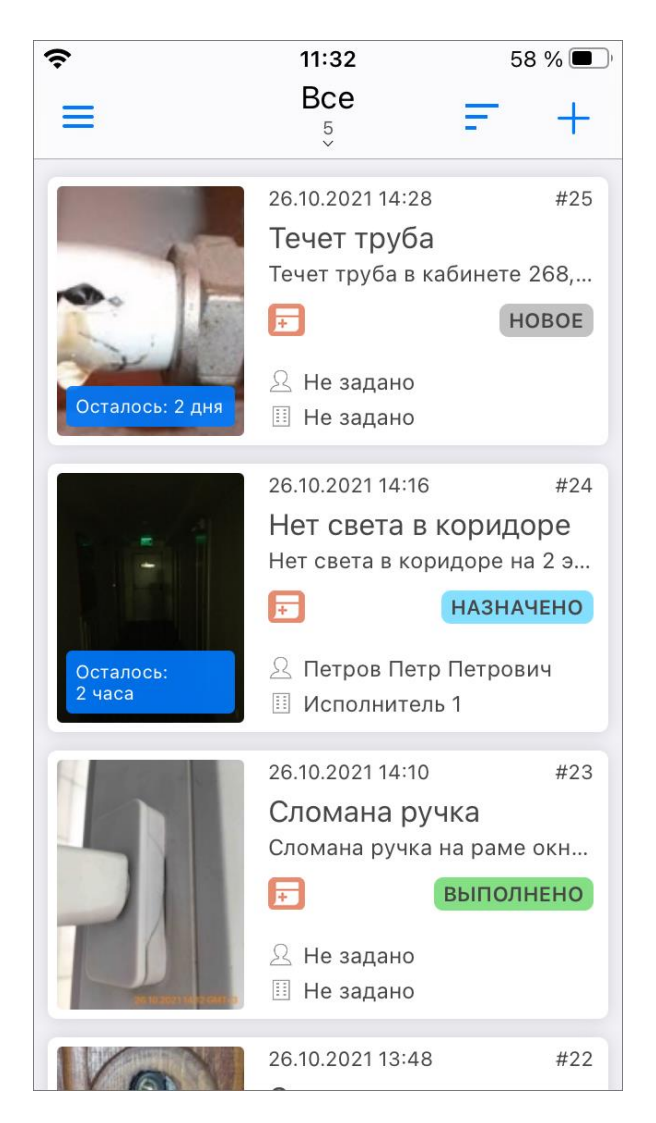

*Рис. 29 Статусы состояния и этапы заданий*

## **2.4 Работа с расписаниями**

В «ActiveMap Mobile» реализована возможность формировать расписания из мобильного приложения.

Данный раздел доступен под административными ролями (инспекторам организации, администраторам систем, администраторам организации), которые дают возможность формировать плановые задания.

При выборе раздела «Расписание» на боковой панели навигации окна управления заданиями произойдет переход к созданным расписаниям. Для создания нового расписания нужно нажать на знак «+» [\(Рис. 30 Создать новое](#page-40-0)  [расписание\)](#page-40-0) в верхнем правом углу. В окне создания расписания необходимо ввести название и выбрать организацию [\(Рис. 31 Название расписания\)](#page-41-0).

<span id="page-40-0"></span>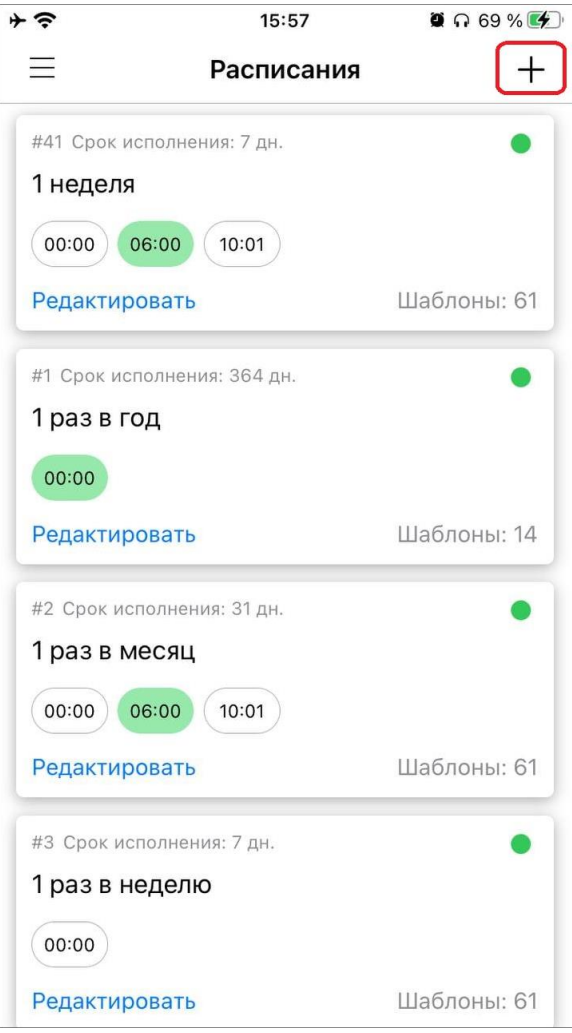

*Рис. 30 Создать новое расписание*

<span id="page-41-0"></span>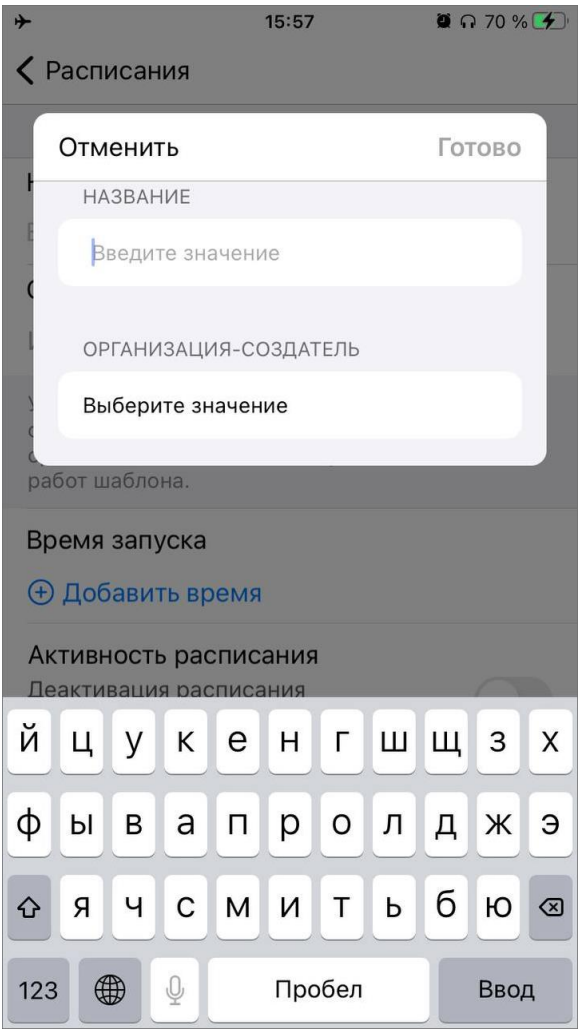

*Рис. 31 Название расписания*

В окне редактирования как нового, так и существующего расписания можно:

- ⚫ создать и прикрепить шаблон задания;
- установить срок выполнения заданий [\(Рис. 33 Карточка расписания\)](#page-42-0);
- ⚫ задать время и дату запуска расписания;
- деактивировать и активировать расписание или же удалить (Рис. 34 Календарь и [время запусков\)](#page-43-0).

<span id="page-42-0"></span>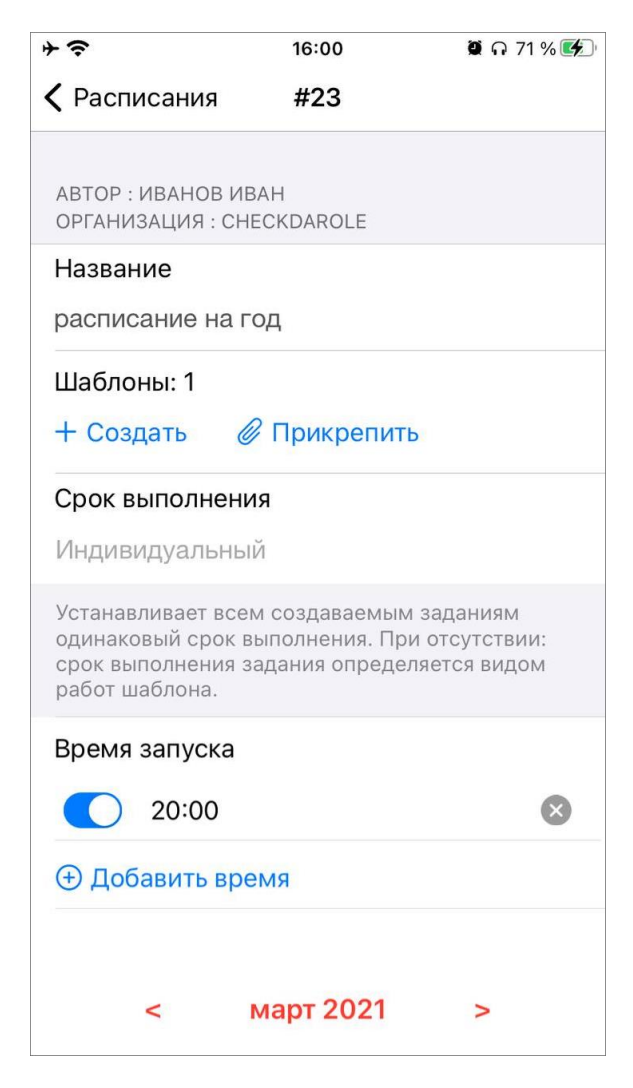

*Рис. 33 Карточка расписания*

<span id="page-43-0"></span>

| ナミ<br>◆ Расписания |                |                                                          | 16:01    |                | $0.71\%$ $4$ |    |
|--------------------|----------------|----------------------------------------------------------|----------|----------------|--------------|----|
|                    |                |                                                          | #22      |                |              |    |
|                    |                | <b>+ Добавить время</b>                                  |          |                |              |    |
|                    | $\prec$        | март 2021                                                |          | $\overline{ }$ |              |    |
| Пн                 | <b>BT</b>      | Cp                                                       | ЧT       | Пт             | Cб           | Bc |
| 1                  | $\overline{2}$ | 3                                                        | $\Delta$ | 5              | 6            | 7  |
| 8                  | 9              | 10                                                       | 11       | 12             | 13           | 14 |
| 15                 | 16             | 17                                                       | 18       | 19             | 20           | 21 |
| 22                 | 23             | 24                                                       | 25       | 26             | 27           | 28 |
| 29                 | 30             | 31                                                       |          |                |              |    |
|                    |                |                                                          |          |                |              |    |
|                    |                | Активность расписания<br>Деактивация расписания          |          |                |              |    |
|                    |                | предотвращает создание заданий на<br>период деактивации. |          |                |              |    |
|                    |                |                                                          |          |                |              |    |
|                    |                |                                                          |          |                |              |    |

*Рис. 34 Календарь и время запусков*

# **2.5 Работа с картой**

# **2.5.1 Работа с геоинформационными данными и картографической информацией**

Помимо географической привязки заданий, в «ActiveMap Mobile» реализованы следующие возможности по работе с геоинформационными данными:

- ⚫ визуализация геоинформационных данных в онлайн режиме;
- ⚫ получение картографической информации (списка слоев, объектов, их атрибутивных данных и прикрепленных медиа файлов в выбранной точке карты);

⚫ возможность просмотра местоположения пользователей.

При выборе раздела «Карта» боковой панели навигации окна управления заданиями произойдет переход к окну «Карта» c отображением электронной карты мира.

Изменить масштаб карты можно с помощью движений «pinch» («сведение») и «spread» («разведение»). Для навигации по карте используйте движение «drag» («перемещение»).

Кнопка «Мое местоположение», расположенная в правом верхнем углу окна «Карта», позволит осуществить перелет на карте к месту текущего местоположения пользователя (если источники определения местоположения на устройстве пользователя были корректно настроены).

#### **Просмотр слоев**

При нажатии кнопки «Управление слоями» [\(Рис. 35 Управление слоями\)](#page-45-0), расположенной в правой нижней части главного окна «Карта», откроется окно управления слоями карты. Окно управления слоями содержит следующие элементы:

- ⚫ поисковую строку,
- ⚫ список групп слоев,
- ⚫ списки слоев.

<span id="page-45-0"></span>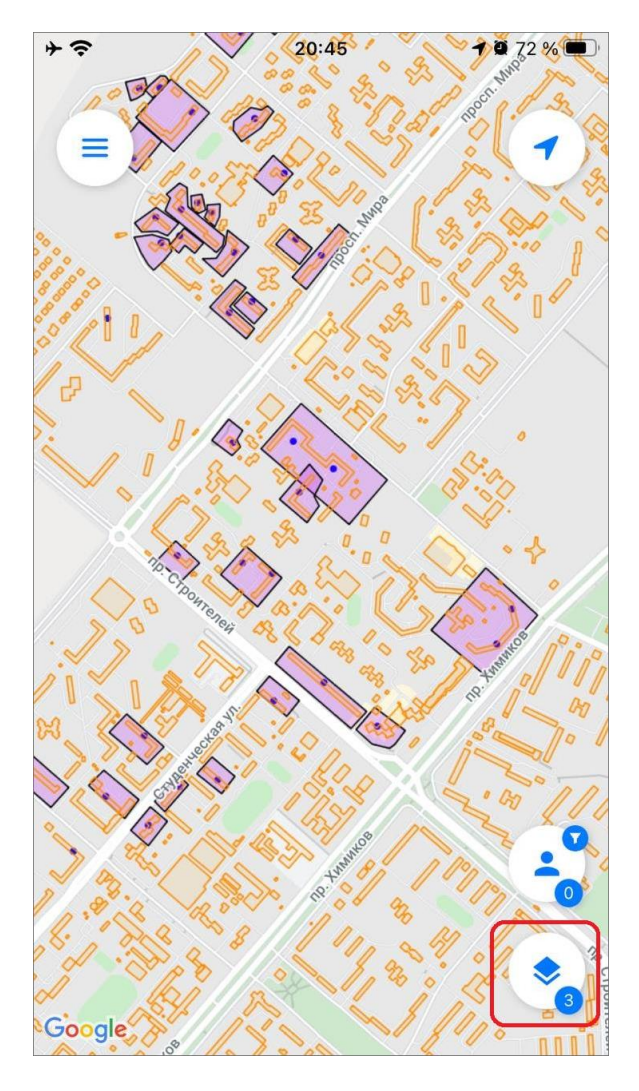

*Рис. 35 Управление слоями*

Под каждой группой слоев отображается количество слоев. При нажатии на строку с именем группы отображается список слоев группы (Рис. 36 Окно [управления слоями карты\)](#page-46-0).

Для поиска слоя достаточно ввести его название или часть названия в строке поиска. В списке групп слоев внизу от наименования каждой группы отобразится количество слоев, удовлетворяющих заданным условиям поиска. В группах с ненулевым значением найденных слоев при нажатии на строку с именем группы будет отображен список слоев (Рис. 37 Поиск слоя в окне управления [слоями карты\)](#page-47-0).

<span id="page-46-0"></span>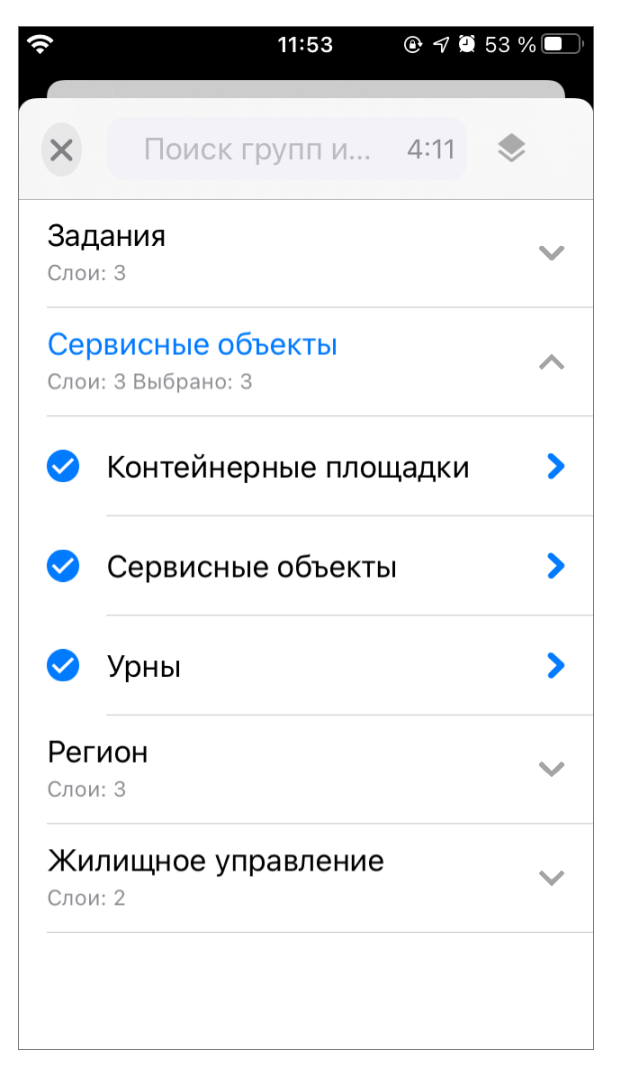

*Рис. 36 Окно управления слоями карты*

<span id="page-47-0"></span>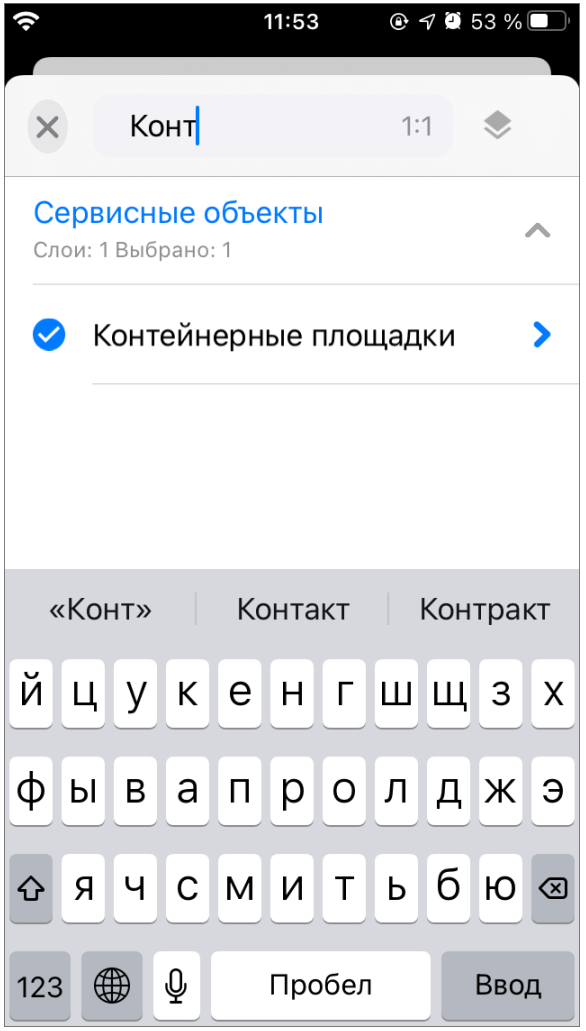

*Рис. 37 Поиск слоя в окне управления слоями карты*

Строка каждого слоя содержит следующие элементы:

- ⚫ наименование слоя,
- ⚫ поле управления видимостью слоя,
- ⚫ стрелка для перехода к окну объектов слоя.

Для отображения объектов слоя на карте необходимо поставить галочку в поле управления видимостью слоя. Объекты слоя будут отображены на карте, но область видимости и масштаб карты при этом не изменятся, — они будут такими, какими были до момента включения видимости слоя. Для перелета к слою нужно перейти к списку объектов слоя, нажав стрелку в левой части строки слоя, и

нажать на кнопку **- превестовленную в верхней части окна. Это позволит** отобразить все объекты слоя на карте, при этом автоматически будут выбраны

область и масштаб карты, необходимые для видимости всех объектов выбранного слоя.

### **Просмотр объектов слоев**

<span id="page-48-0"></span>Для просмотра информации по объектам слоя нужно перейти к окну списка объектов слоя, нажав на стрелку в правой части строки слоя [\(Рис. 32 Окно списка](#page-48-0)  [объектов слоя\)](#page-48-0). В данном окне можно перейти к окну просмотра объекта, нажав на строку с названием объекта [\(Рис. 39 Окно просмотра объекта\)](#page-50-0).

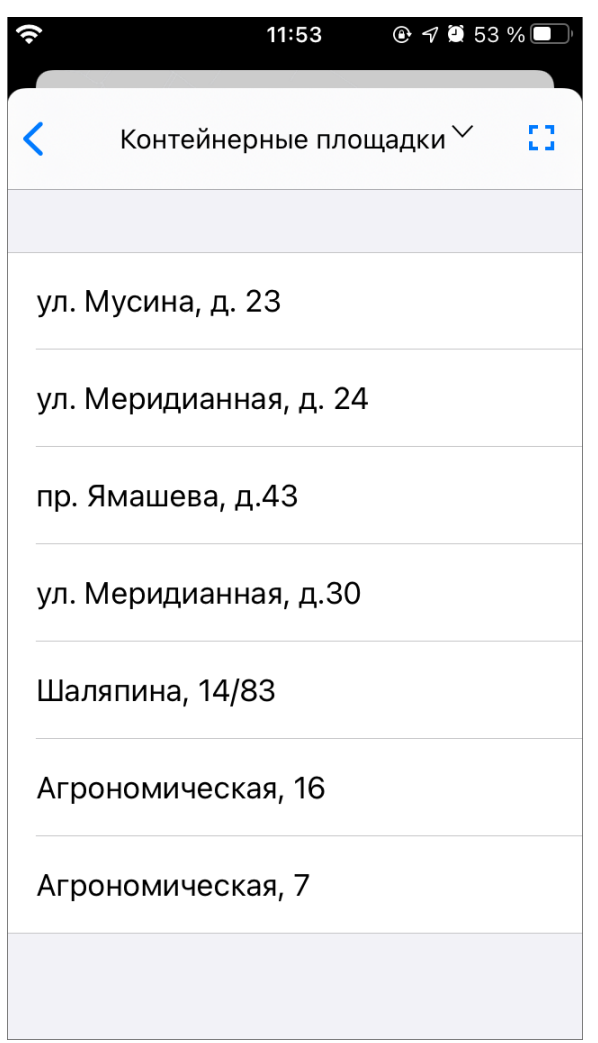

*Рис. 32 Окно списка объектов слоя*

Для получения картографической информации (списка слоев, объектов, их атрибутивных данных и медиафайлов) в выбранной точке карты необходимо обозначить точку на карте касанием. Отобразится информационное окно «Просмотр объектов» со списком слоев и объектов, которые находятся в <span id="page-49-0"></span>обозначенной точке карты [\(Рис. 38 Окно списка объектов в данной точке карты\)](#page-49-0). В данном окне также будет содержаться информация о количестве объектов слоев, находящихся в выбранной точке. Для получения подробной атрибутивной информации по объекту необходимо выделить объект в списке касанием. Откроется окно «Просмотр объекта», содержащее атрибутивную информацию по выбранному объекту [\(Рис. 39 Окно просмотра объекта\)](#page-50-0).

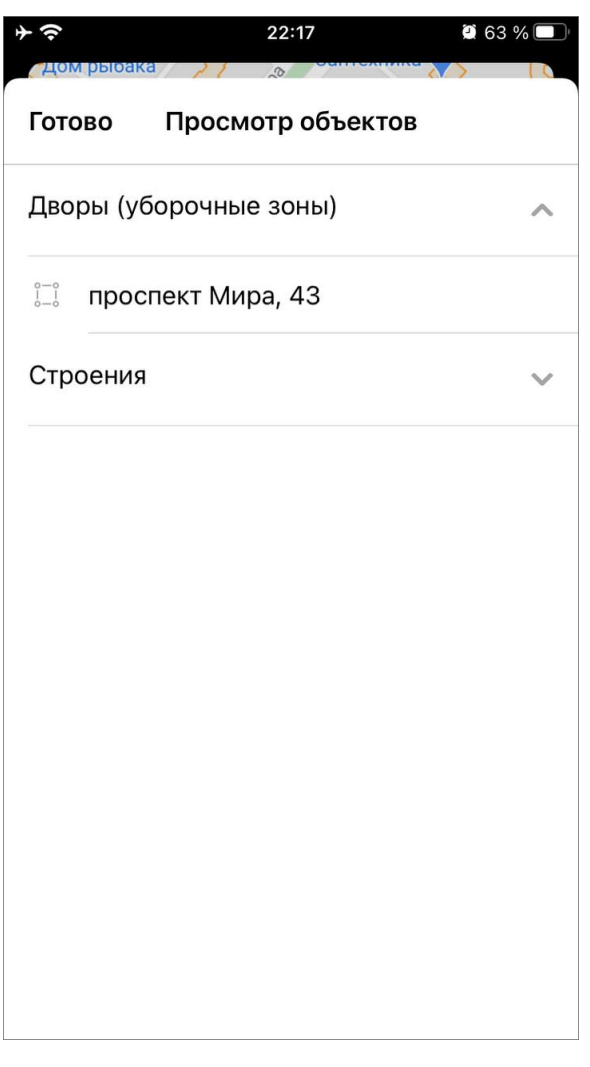

*Рис. 38 Окно списка объектов в данной точке карты*

<span id="page-50-0"></span>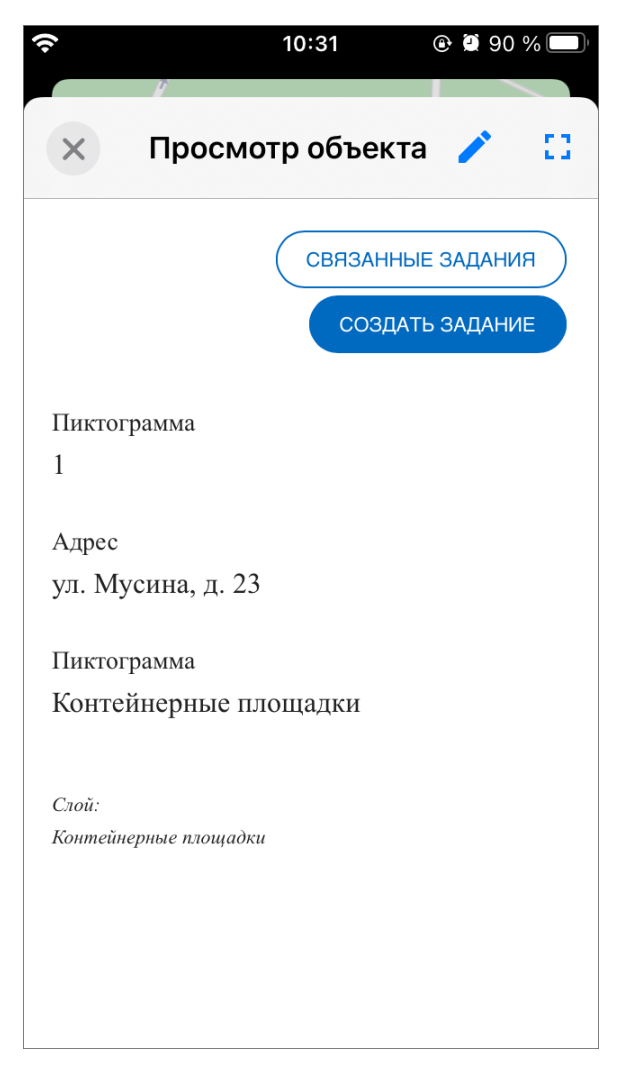

*Рис. 39 Окно просмотра объекта*

В окне просмотра объекта можно совершить следующие действия:

- ⚫ просмотр информации об объекте;
- ⚫ просмотр связанных с объектом заданий;
- ⚫ создание связанного задания;
- ⚫ подлет к объекту на карте;
- ⚫ редактирование объекта.

При нажатии кнопки «Связанные задания» откроется окно, аналогичное окну списка заданий, в котором будут отображаться задания, связанные с данным объектом. Их можно отсортировать и отфильтровать, аналогично списку заданий. Для того чтобы создать связанное задание, нужно нажать кнопку «Создать задание». Откроется окно, аналогичное окну создания задания, в котором нужно заполнить поля, прикрепить медиафайлы и нажать кнопку «Создать». Координаты

будут взяты из связанного с заданием объекта.

Для того чтобы подлететь к объекту на карте, нужно нажать кнопку  $\blacksquare$ Откроется окно просмотра местоположения объекта (Рис. 40 Окно просмотра [местоположения объекта\)](#page-51-0). В данном окне можно увеличивать и уменьшать масштаб жестом «pinch» (развести/свести пальцы), выйти в боковое меню, перелететь к своему местоположению и вернуться к окну просмотра объекта, нажав кнопку «Вернуться к объекту».

<span id="page-51-0"></span>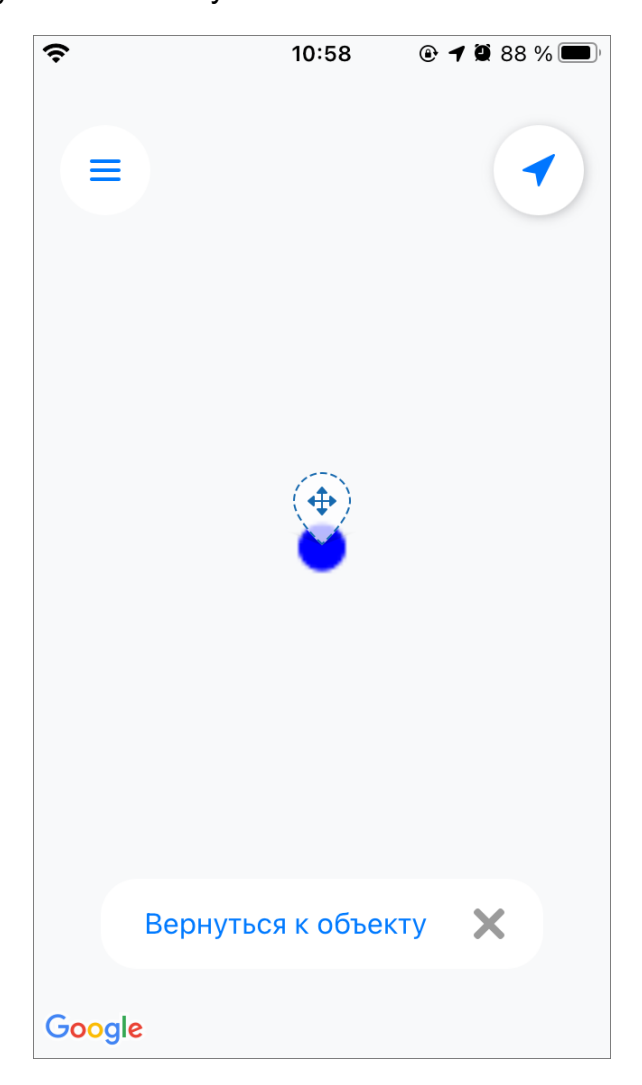

*Рис. 40 Окно просмотра местоположения объекта*

### <span id="page-51-1"></span>**Редактирование объектов слоев**

Редактирование объектов тематических слоев доступно под административными ролями (подробнее в разделе 2.1.2 Управление учетной [записью и роли в системе\)](#page-12-0). Для того чтобы перейти к редактированию объекта,

<span id="page-52-0"></span>нужно нажать на кнопку в окне просмотра объекта. Откроется окно редактирования объекта [\(Рис. 41 Окно редактирования объекта\)](#page-52-0).

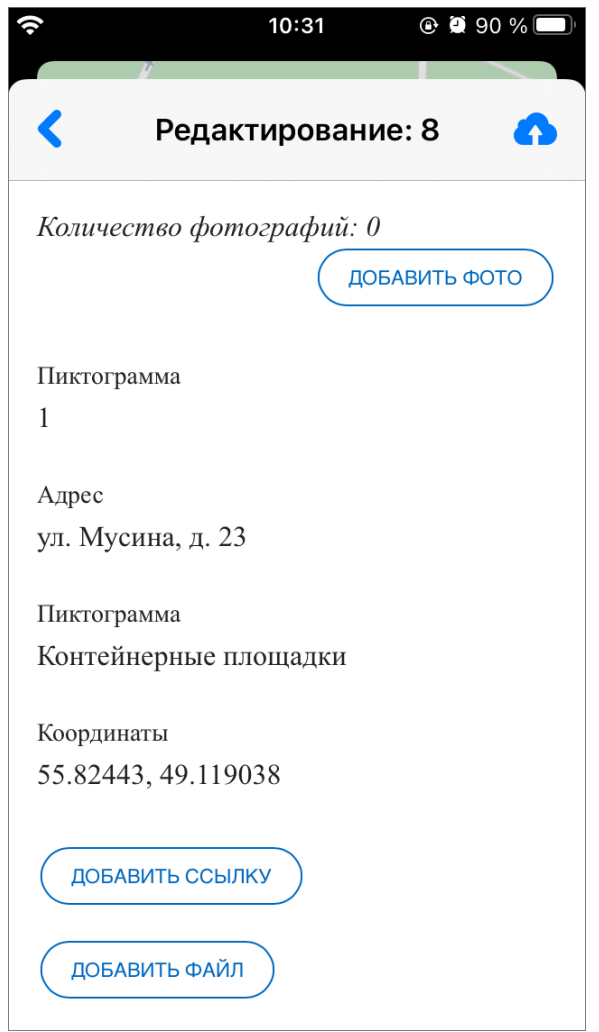

*Рис. 41 Окно редактирования объекта*

В данном окне можно редактировать информацию об объекте, нажав на соответствующее поле. Откроется окно редактирования полей [\(Рис. 42 Окно](#page-53-0)  [редактирования полей объекта\)](#page-53-0). В этом окне можно подкорректировать или заново заполнить поле и, не выходя из режима редактирования полей, перейти к следующему полю, нажав кнопку <sup>Далее</sup>, или вернуться к предыдущему полю, нажав кнопку  $\left(\uparrow\right)$ . После внесения всех необходимых изменений, нужно нажать кнопку «Готово». Для выхода из режима редактирования полей без сохранения изменений нужно нажать кнопку  $\left\vert \times\right\vert$ .

<span id="page-53-0"></span>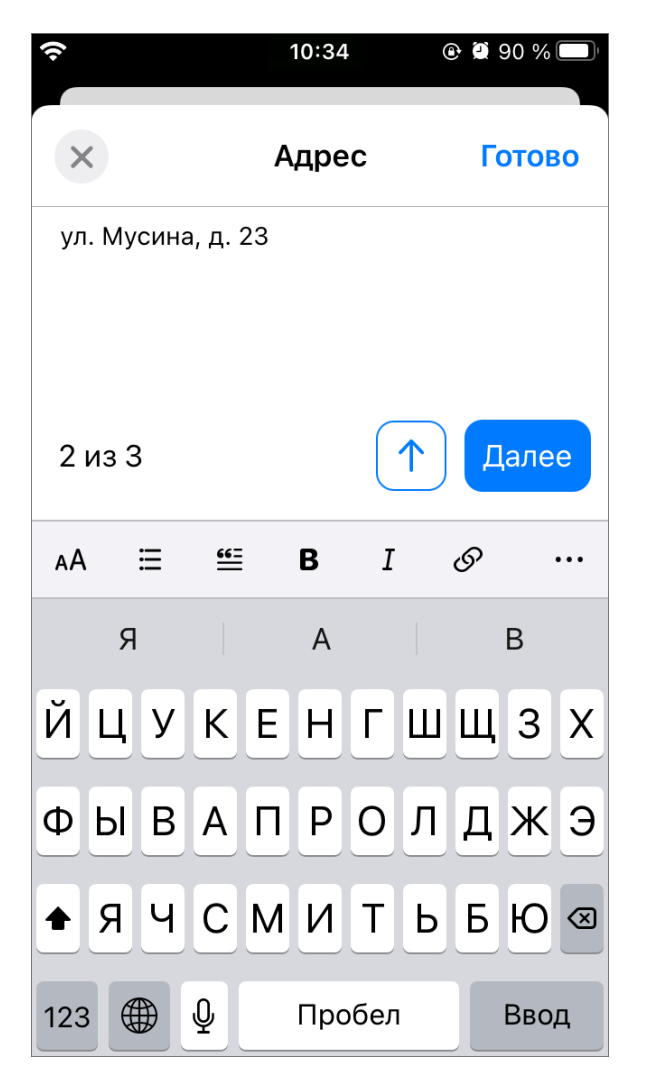

*Рис. 42 Окно редактирования полей объекта*

Также в окне редактирования объекта можно добавить фото. Для этого нужно нажать на кнопку «Добавить фото», после чего откроется камера. Сделав снимок, нужно нажать «Использовать фото» или «Переснять». Для удаления прикрепленной фотографии нужно нажать на кнопку **•** на ее превью.

По нажатию на кнопку «Добавить ссылку» откроется форма, в которой нужно ввести адрес ссылки и заполнить поле «Описание/Заголовок» [\(Рис. 43 Форма](#page-54-0)  [добавления ссылки\)](#page-54-0). Затем нужно нажать кнопку «Добавить ссылку», после чего ссылка будет отображаться в окне просмотра объекта под введенным в форме названием. Для удаления ссылки нужно нажать на кнопку справа от ее названия в окне редактирования объекта.

<span id="page-54-0"></span>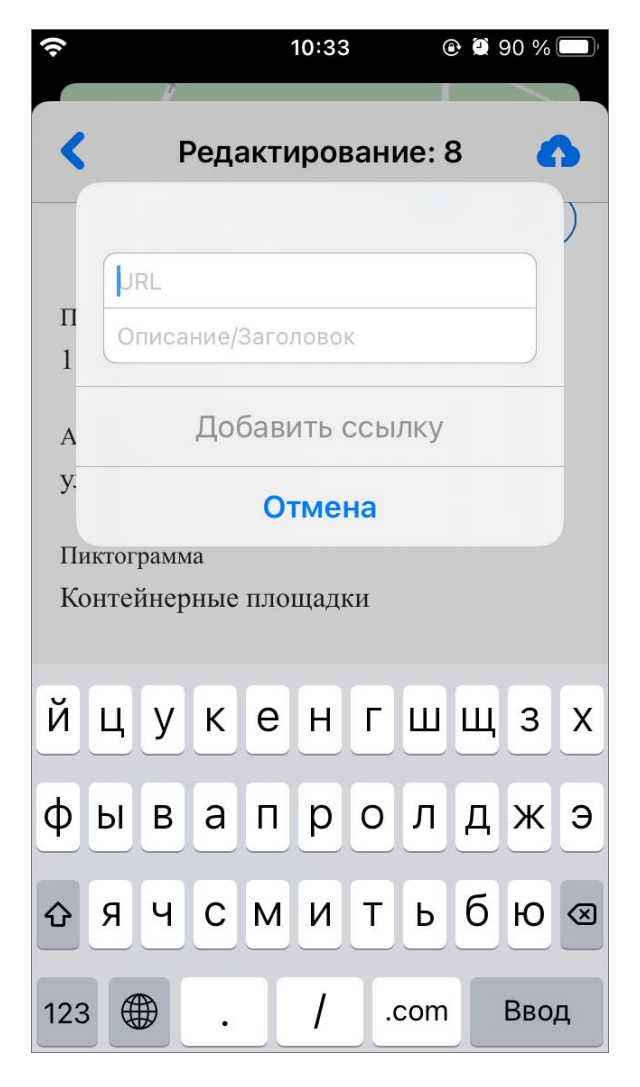

*Рис. 43 Форма добавления ссылки*

По нажатию на кнопку «Добавить файл» откроется окно, в котором можно выбрать документ [\(Рис. 44 Окно выбора прикрепляемого к объекту документа\)](#page-55-0). Чтобы документ прикрепился к объекту, достаточно выбрать его касанием. Проводник сам закроется и прикрепленный документ отобразится в окне редактирования объекта. Для удаления документа нужно нажать на кнопку справа от его названия.

<span id="page-55-0"></span>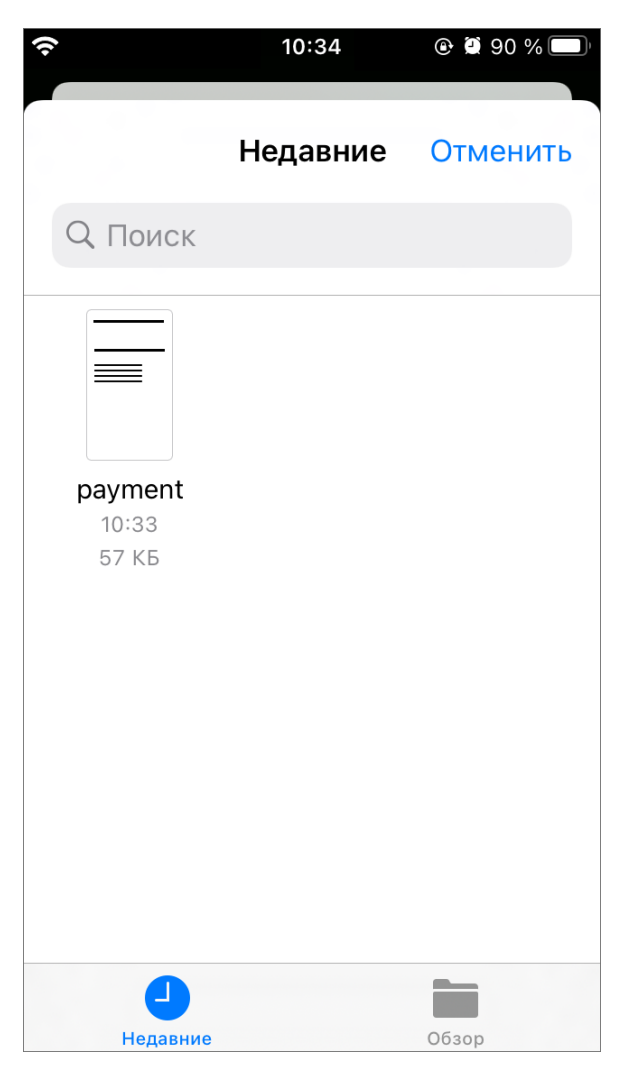

*Рис. 44 Окно выбора прикрепляемого к объекту документа*

После внесения всех необходимых изменений в окне редактирования

объекта нужно нажать на кнопку **12** для синхронизации изменений с сервером. После успешного завершения синхронизации окно редактирования закроется и будет активно окно просмотра объекта.

# **2.5.2 Просмотр местоположения пользователей в разделе «Карта»**

Нажатие на иконку **свой открывает представление пользователей**, доступных для просмотра под текущей учетной записью (Рис. 45 Карта [местоположения пользователей\)](#page-56-0). Представление — это список учетных записей, отфильтрованных по интервалу активности [\(Рис. 46 Список пользователей,](#page-57-0) 1).

Здесь компактно размещена следующая информация [\(Рис. 46 Список](#page-57-0)  [пользователей,](#page-57-0) 2): аватар и уровень заряда батареи, логин и тип пользователя, расстояние до текущего местоположения, организация, роль, время последней активности и метки. Тумблер справа [\(Рис. 46 Список пользователей,](#page-57-0) 3) позволяет скрыть с карты пользователей с соответствующим статусом активности.

Просмотр местоположения пользователей на карте доступен только под административными ролями (администратор и инспектор), пользователи по другими ролями могут видеть на карте только собственные перемещения.

<span id="page-56-0"></span>В этом же окне расположены инструменты фильтрации/сортировки (Рис. 46 [Список пользователей,](#page-57-0) 4) и кнопка скрытия списка пользователей/возврата на карту [\(Рис. 46 Список пользователей,](#page-57-0) 5).

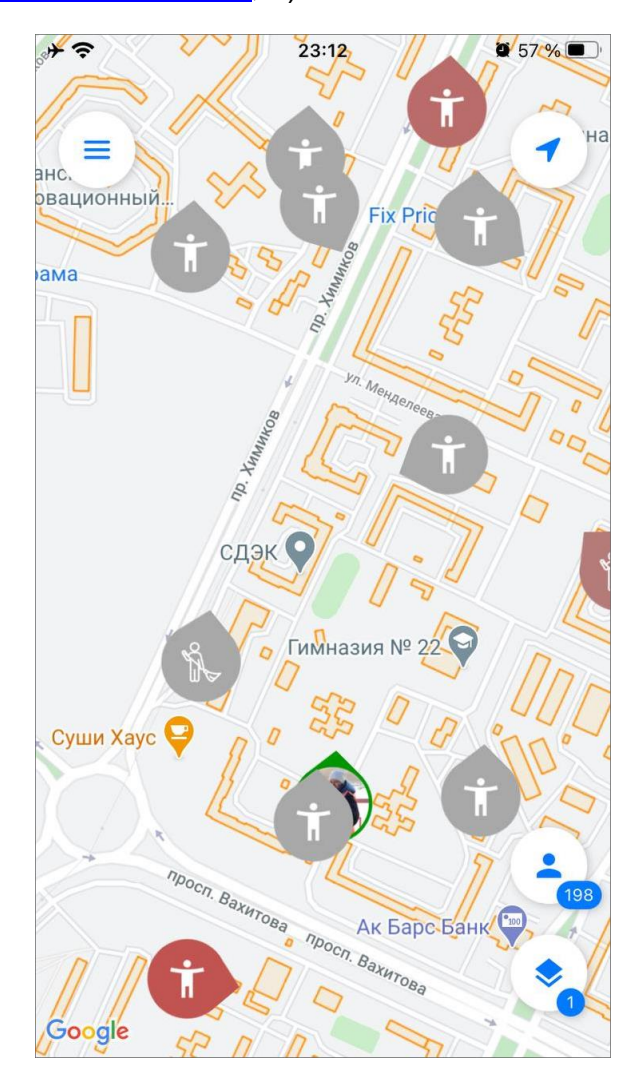

*Рис. 45 Карта местоположения пользователей*

<span id="page-57-0"></span>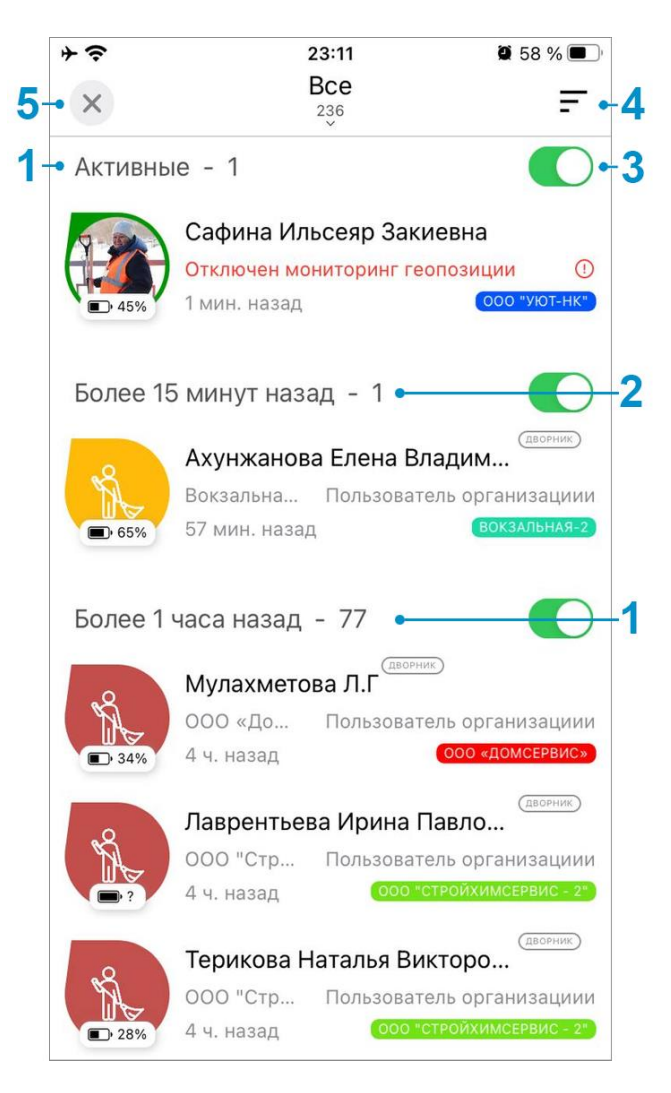

*Рис. 46 Список пользователей*

Нажатие на любую учетную запись в списке открывает её карточку информации и местоположение на карте [\(Рис. 47 Карточка пользователя\)](#page-58-0). Карточку информации можно раскрыть, зажав и потянув окно вверх.

В окне информации по пользователю отображаются аватар, тип пользователя, логин, уровень заряда батареи, скорость передвижения, расстояние до текущего местоположения, роль и организация, метки и количество заданий в работе. Кроме того, из этого окна можно посмотреть трек пользователя, если нажать иконку трека в верхнем правом углу.

<span id="page-58-0"></span>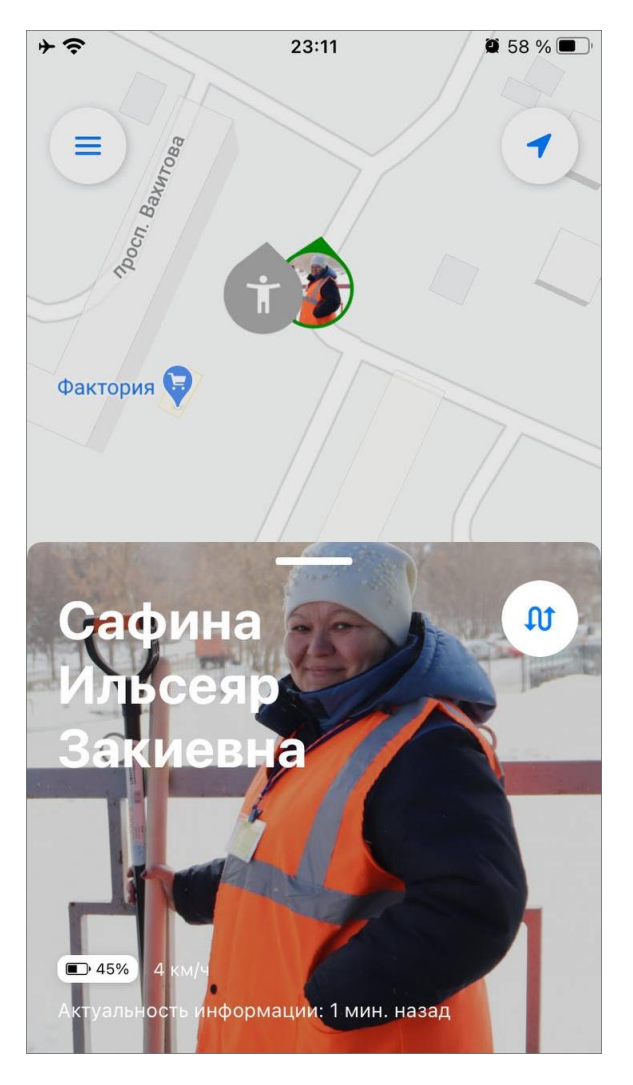

*Рис. 47 Карточка пользователя*

Сортировка по умолчанию - по времени, но доступна сортировка по имени и удаленности от текущего местоположения.

Нажатие на фильтр открывает список доступных фильтраций (Рис. 48 [Фильтр пользователей\)](#page-59-0):

- ⚫ Тип пользователя (транспортное средство, человек),
- Наличие метки,
- ⚫ Организация,
- ⚫ Состоит в организации,
- ⚫ Роль в системе,
- ⚫ Имя пользователя,
- ⚫ Логин пользователя,
- Id пользователя,

**• Мониторинг (с мониторингом, без мониторинга).** 

Кроме того, доступен быстрый фильтр, который заменяет значения всех полей фильтра на предустановленные:

- ⚫ Все,
- ⚫ С мониторингом,
- <span id="page-59-0"></span>⚫ Участники моей организации.

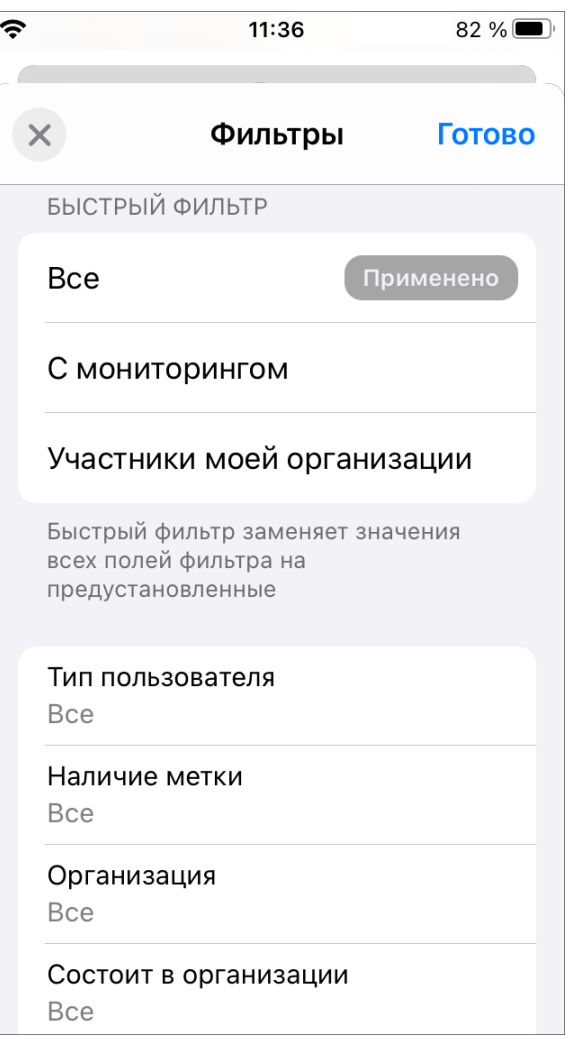

*Рис. 48 Фильтр пользователей*

# **2.6 Работа с объектами обслуживания**

В данном разделе пользователь может управлять объектами обслуживания: просматривать, создавать, редактировать и удалять, а также создавать задания с привязкой к ним.

Для просмотра объектов обслуживания нужно перейти в раздел «Объекты

<span id="page-60-0"></span>обслуживания» бокового меню навигации (Рис. 49 Окно списка объектов [обслуживания\)](#page-60-0). В открывшемся окне можно выбрать слой, объекты которого будут отображаться в списке. Для этого нужно нажать на строку с названием активного в данный момент слоя в верхней части окна и из появившегося выпадающего списка выбрать нужный слой [\(Рис. 50 Выбор слоя с объектами обслуживания\)](#page-61-0).

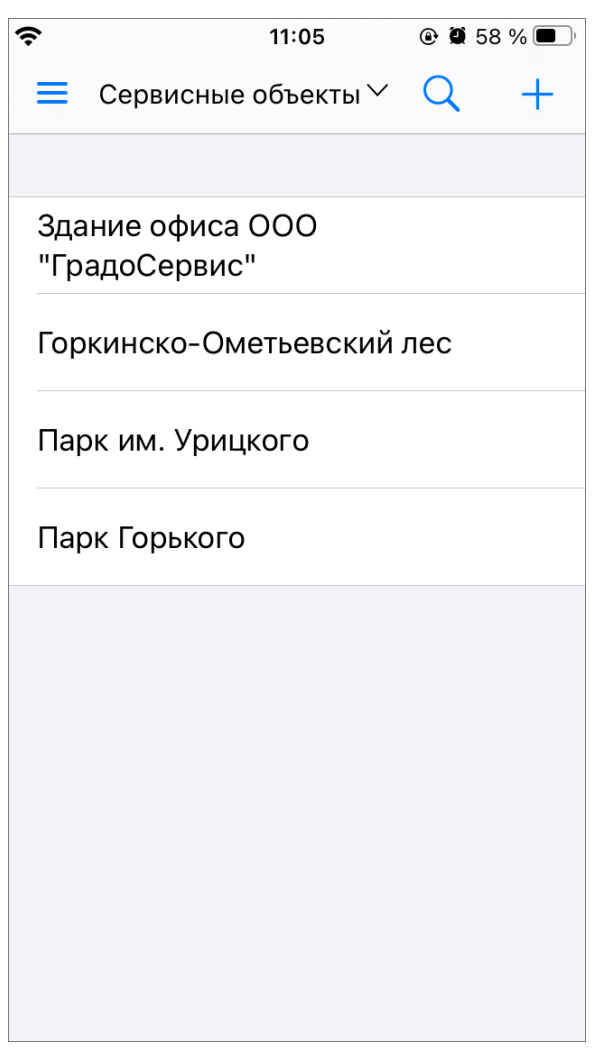

*Рис. 49 Окно списка объектов обслуживания*

<span id="page-61-0"></span>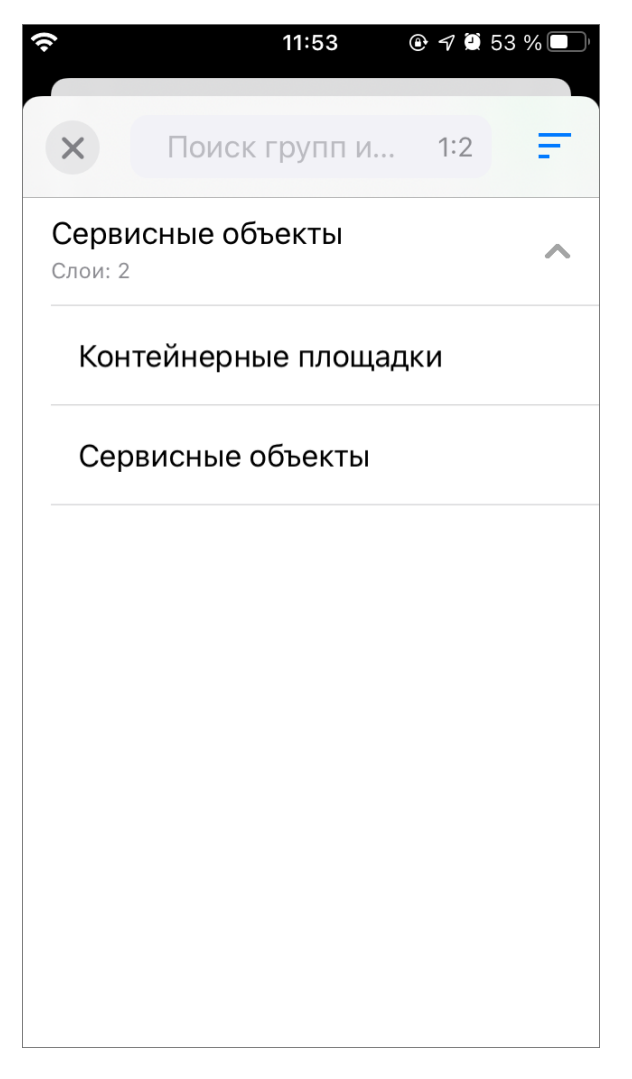

*Рис. 50 Выбор слоя с объектами обслуживания*

В выпадающем списке выбора слоя с объектами обслуживания представлены группы сервисных слоев с содержащимися в них слоями. Здесь представлены слои, отмеченные администратором как сервисные. В строке каждой группы отмечено, сколько слоев содержит группа. В верхней части окна есть строка поиска, с помощью которой можно искать группы и слои по их названиям. Кроме того, справа от поисковой строки расположена кнопка

сортировки – , по нажатию на которую предоставляется выбор параметров сортировки - по имени и по порядковому номеру слоя.

После выбора слоя касанием приложение автоматически закроет окно выбора слоя и перейдет к окну отображения списка объектов выбранного слоя. В данном окне можно воспользоваться поисковой строкой для поиска объекта

обслуживания. По нажатию кнопки открывается окно поиска объекта обслуживания [\(Рис. 51 Окно поиска объекта обслуживания\)](#page-62-0), в котором можно воспользоваться стандартной строкой поиска, а также поиском с помощью QR-кода и NFC метки. Для того чтобы воспользоваться поиском объекта обслуживания с помощью QR-кода, нужно нажать кнопку «Сканировать QR-код», после чего приложение откроет встроенную камеру устройства пользователя для сканирования. При этом для объекта обслуживания заранее должен быть создан QR-код. Для поиска объекта с помощью метки NFC нужно поднести устройство пользователя к метке NFC объекта.

<span id="page-62-0"></span>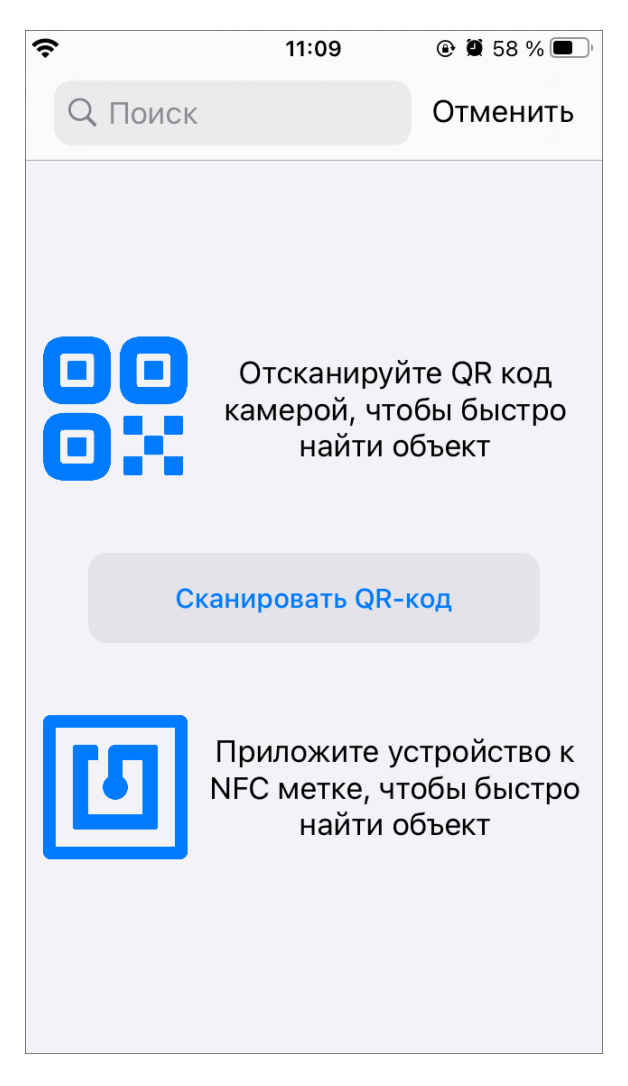

*Рис. 51 Окно поиска объекта обслуживания*

В окне списка объектов обслуживания можно выбрать нужный объект касанием. В открывшемся окне просмотра объекта отображается наименование объекта и какому слою он принадлежит [\(Рис. 52 Окно просмотра объекта](#page-63-0)  [обслуживания\)](#page-63-0). Здесь же отображаются (при наличии) фото, ссылки и прикрепленные файлы. В данном окне можно перелететь к объекту, нажав кнопку

**• в верхней части окна. Откроется окно с картой, на которой отображается** метка объекта.

Кроме того, из окна просмотра объекта можно перейти к редактированию

<span id="page-63-0"></span>объекта обслуживания, нажав кнопку . Редактирование объекта обслуживания производится аналогично редактированию объекта тематического слоя [\(Рис. 53](#page-64-0)  [Окно редактирования объекта обслуживания,](#page-64-0) подробнее [Редактирование объектов](#page-51-1)  [слоев\)](#page-51-1).

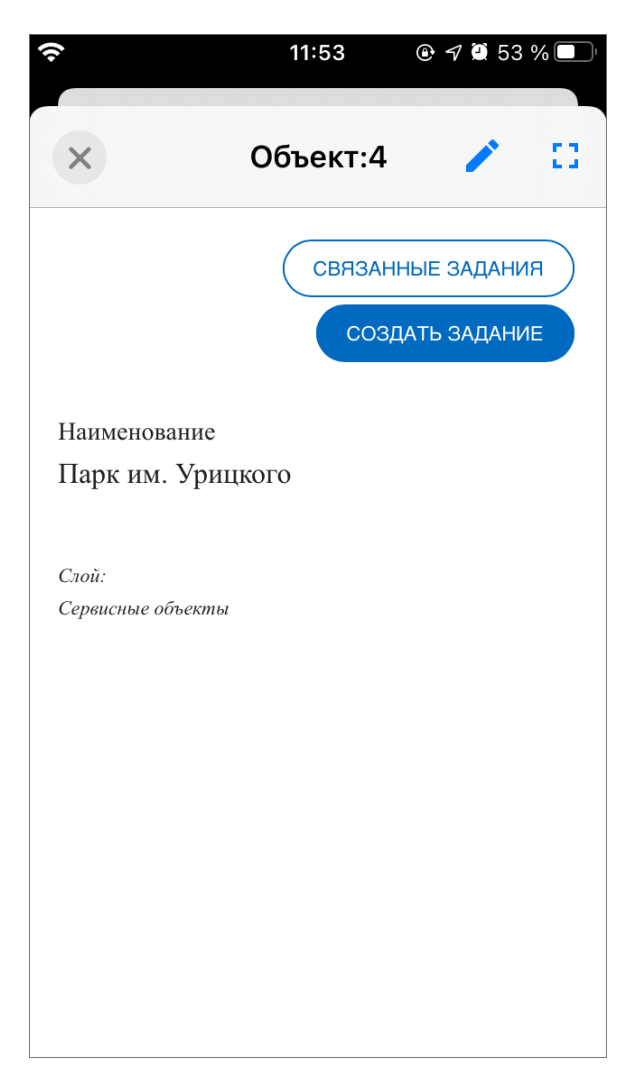

*Рис. 52 Окно просмотра объекта обслуживания*

<span id="page-64-0"></span>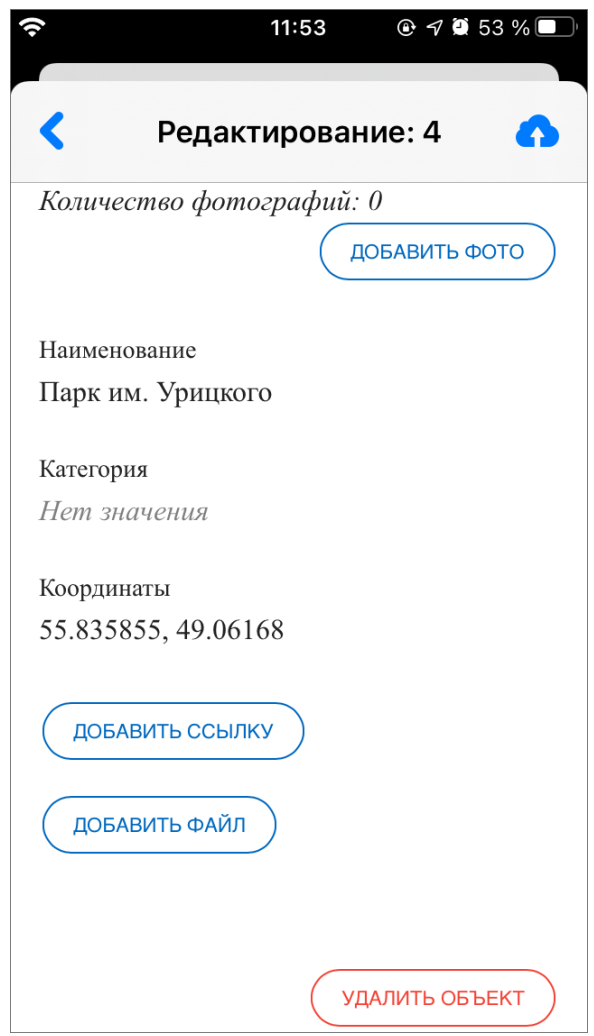

*Рис. 53 Окно редактирования объекта обслуживания*

В окне просмотра объекта можно просмотреть задания, связанные с данным объектом обслуживания, нажав кнопку «Связанные задания». Открывшееся окно аналогично окну просмотра заданий [\(2.2.2 Окно управления заданиями\)](#page-19-0), в нем можно воспользоваться фильтром и сортировкой для поиска нужных заданий.

Кроме того, в окне просмотра объекта обслуживания можно создать связанное задание, нажав кнопку «Создать задание». Откроется окно, аналогичное созданию задания в разделе «Задания», за исключением того, что поле «Объект обслуживания» будет уже заполнено информацией о данном объекте обслуживания.

Для создания объекта обслуживания нужно в окне списка объектов обслуживания нажать на кнопку  $+$  в верхней части экрана. Откроется окно создания объекта, аналогичное окну редактирования объекта тематического слоя [\(Рис. 54 Окно создания объекта обслуживания,](#page-65-0) подробнее [Редактирование](#page-51-1)  [объектов слоев\)](#page-51-1). При открытии окна создания объекта в строке с координатами будет надпись «Ожидание служб геолокации» и справа от строки будет отображаться анимированный лоудер поиска сигнала. После того, как местонахождение пользователя будет установлено, в строке появятся координаты.

<span id="page-65-0"></span>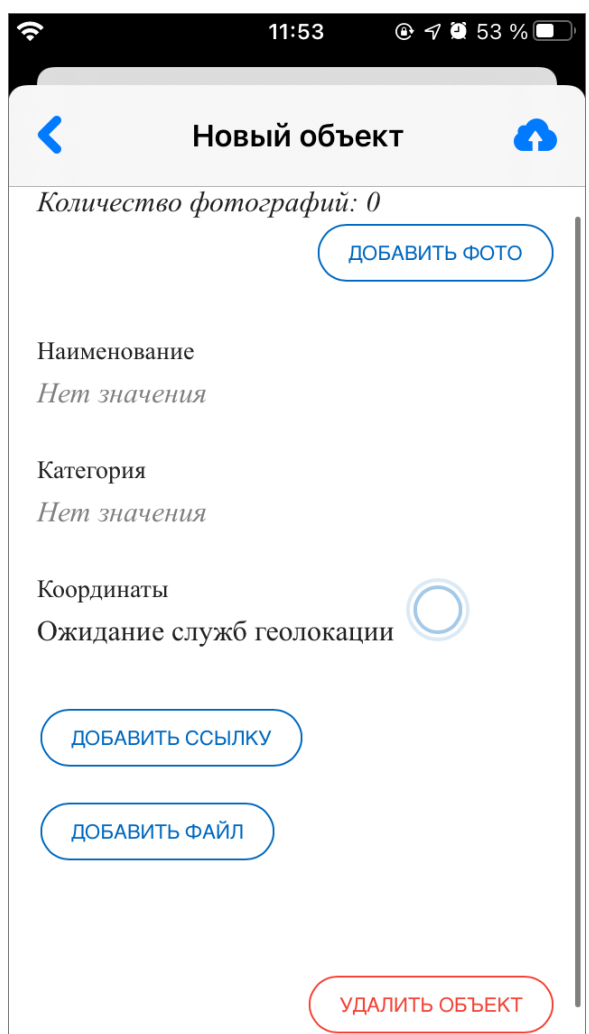

*Рис. 54 Окно создания объекта обслуживания*

Для отмены создания объекта обслуживания нужно нажать кнопку левом верхнем углу окна, после чего появится предупреждающее сообщение системы о неотправленных на сервер изменениях [\(Рис. 55 Сообщение системы,](#page-66-0)  [предупреждающее о неотправленных изменениях\)](#page-66-0). При выборе варианта «Отменить все изменения» окно создания закроется без сохранения изменений. При выборе «Отправить позже» система создаст черновик объекта [\(Рис. 56](#page-67-0)  <span id="page-66-0"></span>[Черновик в списке объектов обслуживания\)](#page-67-0). При выборе «Отмена» снова станет активным окно создания объекта и можно будет продолжить добавление информации.

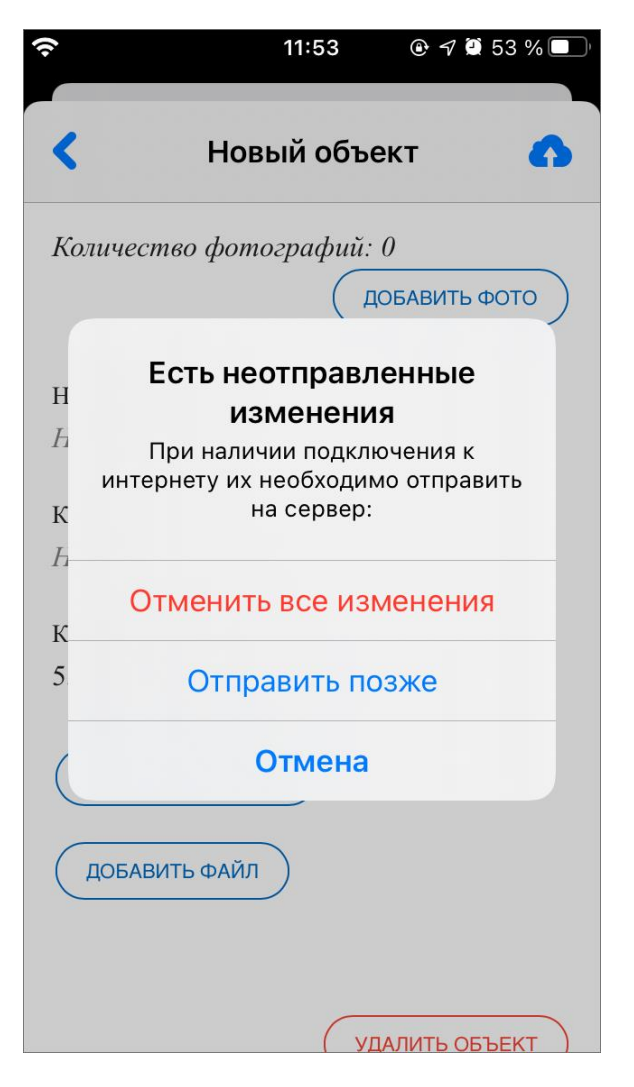

*Рис. 55 Сообщение системы, предупреждающее о неотправленных изменениях*

<span id="page-67-0"></span>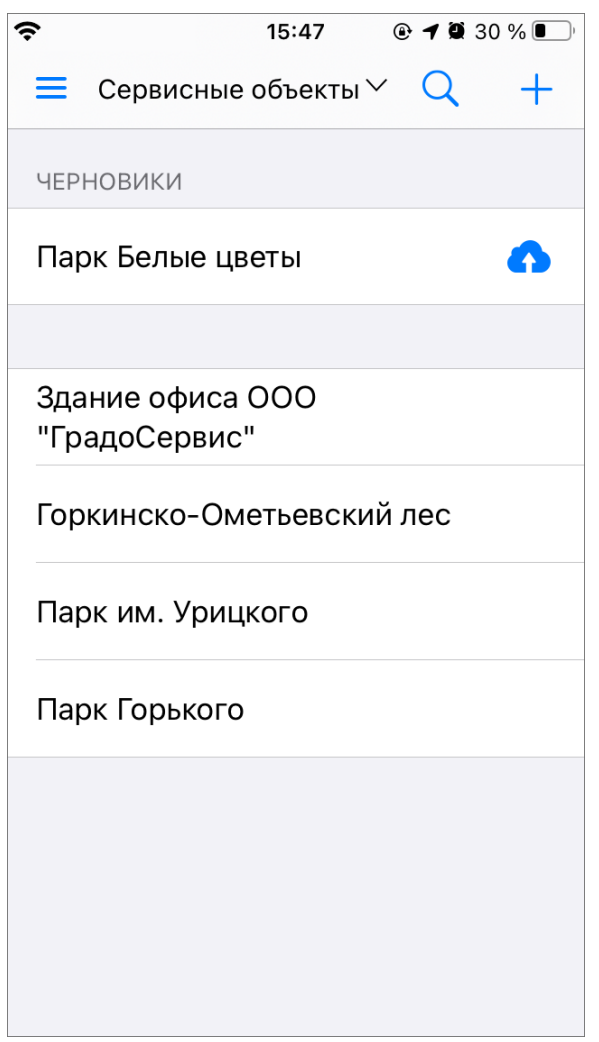

*Рис. 56 Черновик в списке объектов обслуживания*

Если в черновик не нужно вносить изменения и достаточно отправить его на сервер (например, в случае, если объект был не отправлен на сервер из-за

отсутствия подключения к интернету), то нужно нажать кнопку расположенную в строке объекта-черновика, при этом отправка произойдет без необходимости открывать окно объекта.

В том случае, если в черновик нужно внести изменения перед отправкой на сервер, нужно открыть окно объекта, нажав на строку объекта. В открывшемся окне поля, изменения в которых не были отправлены на сервер, будут отмечены синей точкой справа от названия поля. После внесения необходимых изменений нужно нажать кнопку **(2)**, расположенную в верхней части окна.

Для того чтобы удалить черновик, нужно открыть окно объекта и нажать

кнопку «Удалить объект», расположенную внизу окна.

Для удаления объекта обслуживания нужно открыть окно просмотра объекта, нажать на кнопку в верхней части окна, затем нажать кнопку «Удалить объект» внизу открывшегося окна редактирования объекта [\(Рис. 53 Окно](#page-64-0)  [редактирования объекта обслуживания\)](#page-64-0).

## **2.7 Работа с отчетами**

В «ActiveMap Mobile» реализована возможность работы с отчетами. Для формирования отчетов выберите раздел «Отчеты» из боковой панели меню «ActiveMap Mobile» [\(Рис. 57 Меню «Отчеты»\)](#page-69-0), откроется перечень доступных отчетов для пользователя [\(Рис. 58 Список отчетов\)](#page-70-0).

При нажатии «Сформировать новый» можно задать временной интервал (дату начала и/или дату окончания) и выбрать формат формируемого файла (PDF или XLSX) [\(Рис. 59 Сформировать отчет\)](#page-71-0).

После задания параметров будет сформирован соответствующий статистический отчет [\(Рис. 60 Сформированный отчет\)](#page-72-0).

<span id="page-69-0"></span>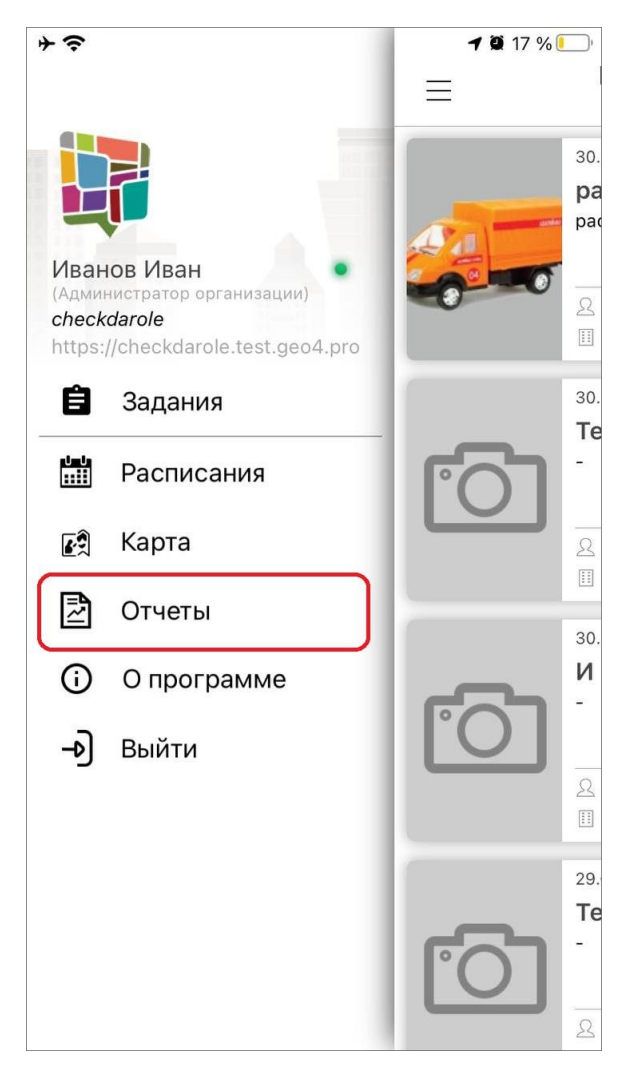

*Рис. 57 Меню «Отчеты»*

 $10:02$ 

 $\bullet$  16 %

Статистика выполнения заданий по видам работ

Отчёты

Детальное описание отчета не заполнено

<span id="page-70-0"></span> $\rightarrow$ 

 $\equiv$ 

Сформировать новый

#### Статистика выполнения заданий по организациям

Детальное описание отчета не заполнено

Сформировать новый

Активность работы с заданиями

Детальное описание отчета не заполнено

Сформировать новый

*Рис. 58 Список отчетов*

<span id="page-71-0"></span>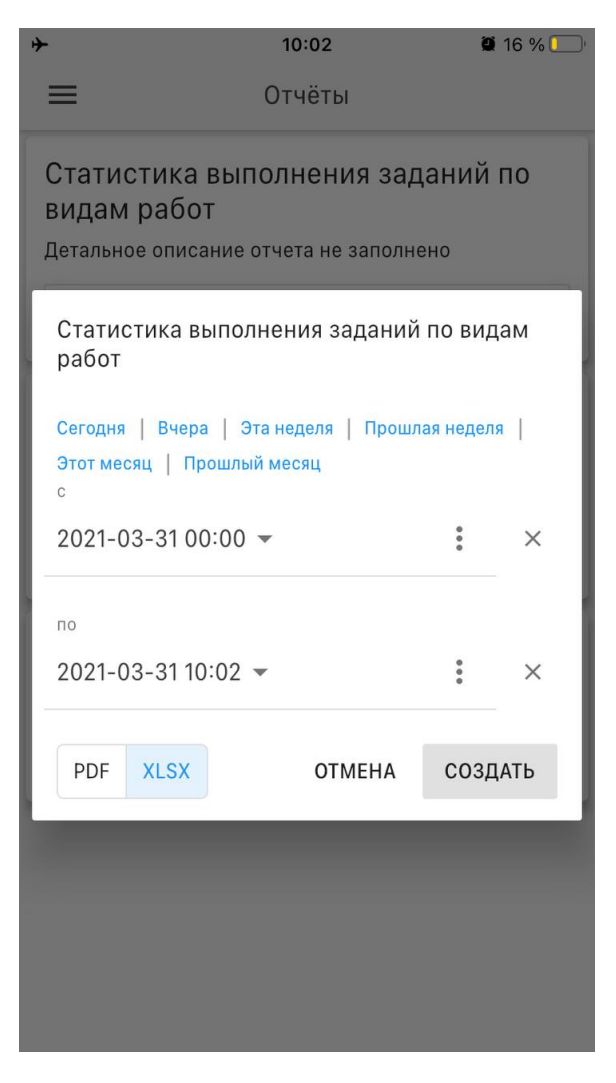

*Рис. 59 Сформировать отчет*
| ⊬                                                               | 10:03                   |                                                 |                           | 916%                |                |  |
|-----------------------------------------------------------------|-------------------------|-------------------------------------------------|---------------------------|---------------------|----------------|--|
| Готово Отчет 'Статистика выполн                                 |                         |                                                 |                           |                     |                |  |
| Статистика выполнения заданий по видам работ                    |                         |                                                 |                           |                     |                |  |
|                                                                 |                         | c 31.03.2021 00:00 no 31.03.2021 10:02          |                           |                     |                |  |
| No<br>Организация                                               | Bcero                   | Выполнено в<br>срок                             | Выполнено с<br>просрочкой | Просрочено          | % выполнения   |  |
|                                                                 |                         | Ветки, порубочные остатки, поваленные деревья   |                           |                     |                |  |
| 1<br>МКУ "Благоустройство"                                      | 1                       | $\bf{0}$                                        | $\bullet$                 | $\mathbf{o}$        | $\mathbf{o}$   |  |
| <b>Mroro:</b>                                                   | $\blacksquare$          | $\overline{0}$                                  | $\mathbf{a}$              | $\overline{0}$      | $\bullet$      |  |
|                                                                 |                         | Мусор на территории                             |                           |                     |                |  |
| $\overline{1}$<br>МКУ "Благоустройство"                         | $\overline{1}$          | $\overline{0}$                                  | $\Omega$                  | $\ddot{\mathbf{0}}$ | $\mathbf{o}$   |  |
| $\overline{2}$<br>МКУ "Центр Управления Городскими<br>Дорогами" | $\overline{1}$          | $\ddot{\mathbf{0}}$                             | $\mathbf{o}$              | $\mathbf{o}$        | $\mathbf{o}$   |  |
| <b>Mroro:</b>                                                   | $\overline{2}$          | $\overline{0}$                                  | $\overline{0}$            | $\bullet$           | $\overline{0}$ |  |
|                                                                 |                         | Нарушение                                       |                           |                     |                |  |
| 1<br>MKN «ЖКХ»                                                  | $\overline{1}$          | $\Omega$                                        | $\alpha$                  | $\Omega$            | $\mathbf{o}$   |  |
| $\overline{c}$<br>ООО "УК ЛЮКС"                                 | $\overline{1}$          | $\bullet$                                       | $\bullet$                 | $\mathbf{o}$        | $\bullet$      |  |
| <b><i>MTOFO:</i></b>                                            | $\overline{\mathbf{2}}$ | $\mathbf{o}$                                    | $\mathbf{0}$              | $\bullet$           | $\overline{0}$ |  |
|                                                                 |                         | Незаконные надписи на фасаде                    |                           |                     |                |  |
| $\overline{\mathbf{1}}$<br>МУП "Владимирводоканал"              | 1                       | $\bullet$                                       | $\bullet$                 | $\bullet$           | $\bullet$      |  |
| $\overline{c}$<br>ООО "УК ЛЮКС"                                 | $\overline{\mathbf{3}}$ | $\Omega$                                        | $\alpha$                  | $\Omega$            | $\Omega$       |  |
| <b>Mroro:</b>                                                   | $\ddot{\phantom{1}}$    | $\ddot{\mathbf{0}}$                             | $\bullet$                 | $\bullet$           | $\bullet$      |  |
|                                                                 |                         | Не отчищен от снега и наледи дороги/тротуары    |                           |                     |                |  |
| $\overline{1}$<br>MKFI «ЖКХ»                                    | $\mathbf{1}$            | $\ddot{\mathbf{0}}$                             | $\Omega$                  | $\bullet$           | $\bullet$      |  |
| $\overline{2}$<br>МКУ "Благоустройство"                         | $\overline{1}$          | $\ddot{\mathbf{0}}$                             | $\Omega$                  | $\mathbf{o}$        | $\overline{0}$ |  |
| 3<br>МКУ "Центр Управления Городскими<br>Дорогами"              | 1                       | $\ddot{\mathbf{0}}$                             | $\bullet$                 | $\bullet$           | 0              |  |
| $\overline{4}$<br>ООО «УК ЖРЭП»                                 | 3                       | $\overline{2}$                                  | $\alpha$                  | $\Omega$            | 66             |  |
| $\overline{\mathbf{5}}$<br>ООО "УК ЛЮКС"                        | $\overline{2}$          | $\mathbf 0$                                     | $\mathbf{0}$              | $\circ$             | $\bullet$      |  |
| <b>Mroro:</b>                                                   | $\overline{\mathbf{a}}$ | $\overline{\mathbf{2}}$                         | $\overline{0}$            | $\overline{0}$      | 13             |  |
|                                                                 |                         | Неудовлетворительное состояние инженерных сетей |                           |                     |                |  |
| $\overline{1}$<br>ООО «УК ЖРЭП»                                 | 1                       | $\mathbf{1}$                                    | $\overline{0}$            | $\circ$             | 100            |  |
| <b><i><u>MTOro</u></i></b>                                      | $\mathbf{1}$            | $\mathbf{1}$                                    | $\bullet$                 | $\ddot{\mathbf{0}}$ | 100            |  |
|                                                                 |                         | Открытые и проваленные люки требующие ремонта   |                           |                     |                |  |
| $\overline{1}$<br>MKFI «ЖКХ»                                    | ă                       | $\alpha$                                        | $\circ$                   | $\Omega$            | $\Omega$       |  |
| $\overline{c}$<br>Управление ЖКХ                                | 3                       | $\pmb{\mathsf{o}}$                              | $\pmb{\mathsf{o}}$        | 0                   | o              |  |
| <b>Mroro:</b>                                                   | $\overline{\mathbf{4}}$ | $\mathbf{o}$                                    | $\bullet$                 | $\bullet$           | $\bullet$      |  |
|                                                                 |                         | Состояние КП                                    |                           |                     |                |  |
| 1                                                               | 1                       | 0                                               | $\bullet$                 | o                   | 0              |  |

*Рис. 60 Сформированный отчет*

# **2.8 О программе «ActiveMap Mobile»**

При переходе в раздел «О программе «ActiveMap Mobile»» отобразится информация о «ActiveMap Mobile» с кратким описанием основных функций. Для просмотра истории изменений нужно нажать кнопку «Что нового?» (Рис. 61 [Отображение информации о «ActiveMap Mobile»\)](#page-73-0).

<span id="page-73-0"></span>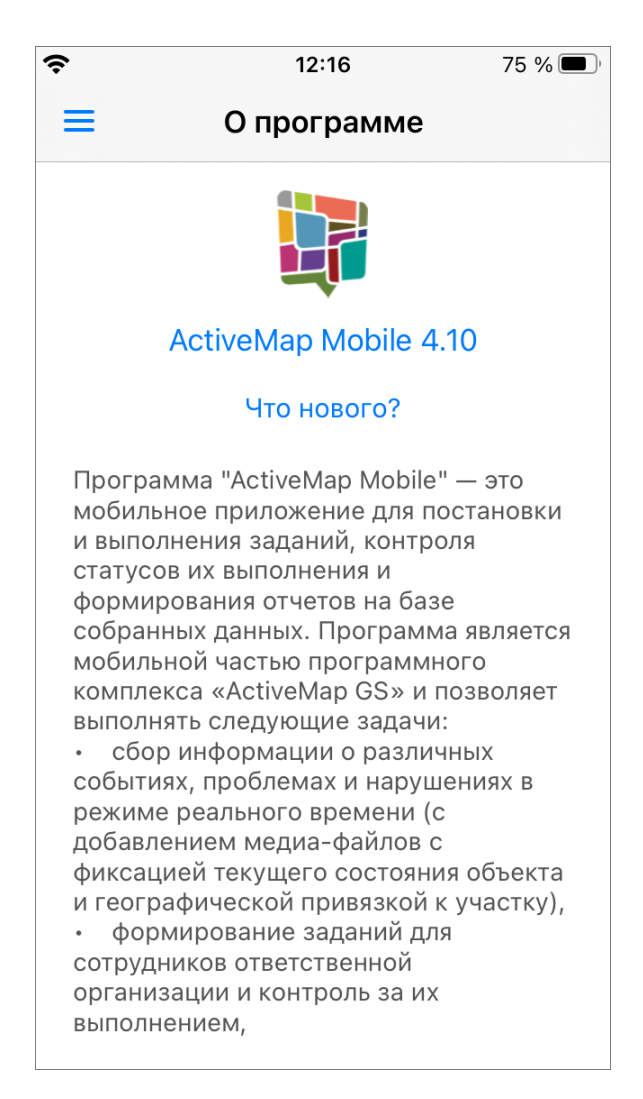

*Рис. 61 Отображение информации о «ActiveMap Mobile»*

# **2.9 Настройки**

Для просмотра и изменения настроек необходимо перейти в раздел «Настройки» в боковом меню навигации [\(Рис. 62 Настройки программы\)](#page-74-0).

<span id="page-74-0"></span>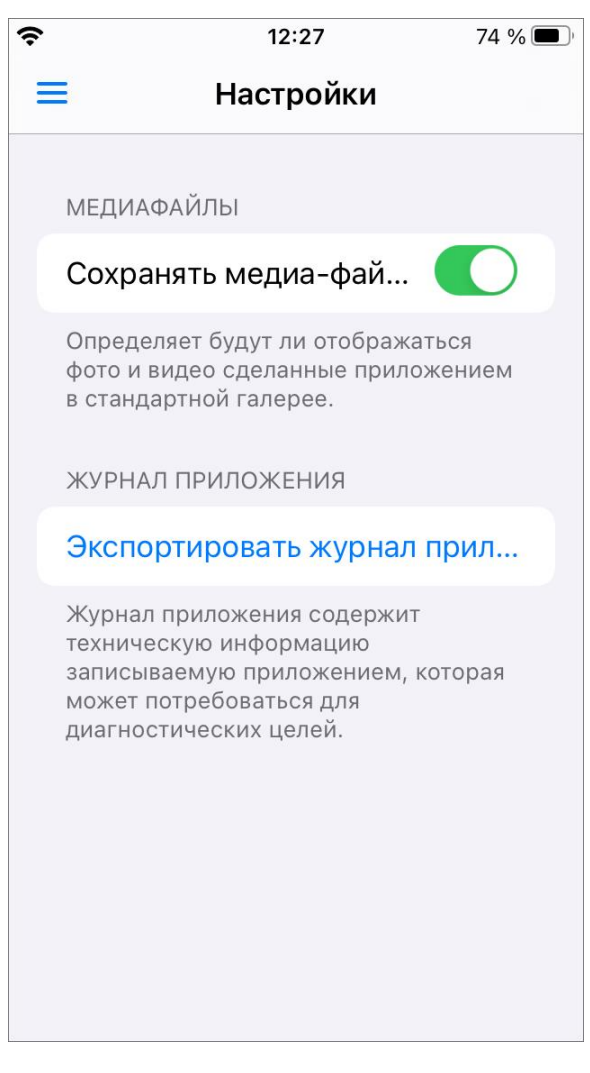

*Рис. 62 Настройки программы*

Тумблер «Сохранять медиафайлы» позволяет указать, будут ли фото и видео, сделанные приложением, сохраняться в галерее устройства пользователя.

Пункт «Журнал приложения» позволяет экспортировать лог-файлы приложения, содержащие техническую информацию, записываемую устройством (она может потребоваться для диагностических целей). Для того чтобы отправить лог-файл, нужно нажать на кнопку «Экспортировать журнал приложения». Откроется окно, в котором можно выбрать удобный способ послать файл либо сохранить его на устройстве.

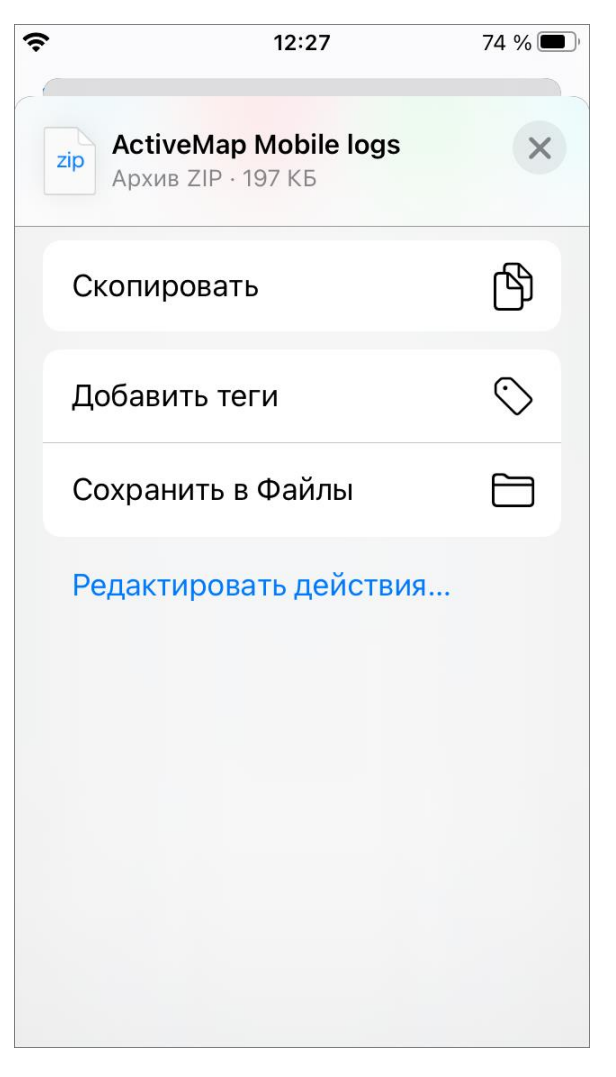

*Рис. 63 Окно экспорта журнала приложения*

# **3. Возможные проблемы и их решение**

# **3.1 Проблемы с установкой приложения**

Для установки можно найти приложение «ActiveMap Mobile» в магазине App Store, если известны параметры рабочего сервера.

# **3.2 Проблемы с авторизацией**

При возникновении проблем с авторизацией, необходимо обратиться в техническую поддержку по номеру горячей линии [\(https://gradoservice.ru/contacts\)](https://gradoservice.ru/contacts) или написать на электронную почту [support@gradoservice.ru.](mailto:support@gradoservice.ru)

#### **3.3 Проблемы с определением местоположения**

При возникновении проблем с определением местоположения мобильного устройства пользователя нужно настроить доступ приложения к геолокации с высокой точностью в настройках устройства.

#### **3.4 Настройка уведомлений приложения**

Для настройки уведомлений приложения необходимо перейти в раздел «Уведомления» настроек мобильного устройства пользователя. В данном разделе перейти на вкладку приложения ActiveMap Mobile и настроить показ уведомлений и звуки. Если настройка проведена, но уведомления приложения работают некорректно, можно обратиться в техническую поддержку по номеру горячей линии [\(https://gradoservice.ru/contacts\)](https://gradoservice.ru/contacts) или написать на электронную почту [support@gradoservice.ru.](mailto:support@gradoservice.ru)

# **4. Версии продукта**

#### **Версия 4.10 от 08.12.2021**

- ⚫ Реализована возможность выбора сервисного слоя в разделе «Объекты обслуживания».
- ⚫ В разделе «Карта» можно сортировать слои, вкладка «Просмотр слоев».
- ⚫ При выборе сервисного объекта при создании/редактировании задания добавлен фильтр «Только объекты обслуживания».
- ⚫ В разделе "Карта" во вкладке «Просмотр слоев» добавлен доступ ко всем объектам слоя.
- ⚫ Кнопка просмотра слоя на карте перенесена в интерфейс со списком объектов слоя.
- ⚫ Добавлена возможность выбора сервисного объекта при создании задания.
- ⚫ Добавлена возможность смены пароля без выхода из аккаунта при принудительной смене пароля системой.
- ⚫ Восстановлена возможность устанавливать даты при создании/редактировании расписания.

# **Версия 4.9 от 10.11.2021**

- ⚫ Улучшен интерфейс списка объектов обслуживания на ранних моделях iPhone.
- ⚫ Теперь при сохранении новых объектов обслуживания приложение остается в интерфейсе просмотра и редактирования объекта.
- ⚫ В интерфейс черновика объекта обслуживания добавлена кнопка «Удалить».
- ⚫ Улучшено поведение приложения при попытке входа на сервер, который в данный момент недоступен. Можно повторить попытку или попробовать сменить аккаунт/сервер.
- ⚫ Реализовано отображение кнопок создания и редактирования объектов обслуживания согласно правам пользователя.

# **Версия 4.8 от 31.10.2021**

- ⚫ Создание черновиков сервисных объектов.
- ⚫ Кеширование сервисных объектов для работы в офлайн.
- ⚫ Просмотр на карте объекта обслуживания из результатов поиска.
- ⚫ Выбор стикера с учётом текущего вида работ.

#### **Версия 4.7 от 21.09.2021**

Оптимизирована отправка на сервер заданий со стикерами на фотографиях.

#### **Версия 4.6 от 16.09.2021**

- ⚫ Добавлена обработка нестандартных названий версии серверного программного обеспечения.
- ⚫ Добавлен перевод на русский язык в сообщении об отсутствии разрешения на использование камеры.
- ⚫ Исправлено некорректное отображение информации об истечении срока выполнения у завершенных заданий.
- ⚫ Исправлено некорректное поведение при авторизации пользователя с мониторингом геопозиции, появившееся в предыдущей версии. Теперь при входе в учетную запись мониторинг геопозиции включается автоматически.
- ⚫ Скорректировано определение соответствия прикрепляемых к объектам

обслуживания ссылок формату URL.

⚫ Унификация внешнего вида обложки задания при отсутствии фотографии.

# **Версия 4.5 от 10.09.2021**

- ⚫ В интерфейсе поиска объекта обслуживания добавлена возможность запустить сканирование QR кода.
- ⚫ Добавлена возможность открывать интерфейс задания и объекта обслуживания, используя специализированную ссылку.
- ⚫ Обновлен интерфейс окна навигации. Изменена стилистика цветового оформления в темной теме.
- ⚫ Реализован многострочный режим отображения элементов списка.

# **Версия 4.4 от 03.09.2021**

- ⚫ В интерфейсе выбора времени для запуска расписания добавлена кнопка «Отменить».
- ⚫ В списке заданий на обложке каждого задания добавлено отображение сроков выполнения и их цветовой индикатор, который меняется от серого к красному в зависимости от оставшегося времени на выполнение.
- ⚫ Для унификации используемой терминологии в заданиях во всех клиентах параметр «Срок исполнения» переименован в «Срок выполнения».
- ⚫ Добавлена фоновая подсказка по формату оформления поля «Дата» при создании/редактировании объекта обслуживания.
- ⚫ Добавлен перевод на русский язык параметра «Наличие шаблонов» в интерфейсе фильтрации заданий.
- ⚫ Реализована возможность добавлять вручную и редактировать геометрию сервисного объекта.

# **Версия 4.3 от 04.08.2021**

- ⚫ Добавлены пояснительные описания к пунктам меню в разделе «Настройки».
- ⚫ Изменен интерфейс ввода атрибутивного поля типа «Дата» в разделе «Объекты обслуживания».
- ⚫ Удалена кнопка создания и редактирования сервисных объектов для систем, где используется серверное ПО, не поддерживающее данную функцию.

# **Версия 4.2 от 04.08.2021**

В раздел объектов обслуживания добавлены возможности создавать новые объекты, удалять и редактировать данные по существующим.

#### **Версия 4.1 от 12.07.2021**

- ⚫ В настройки приложения добавлена возможность регулировать автосохранение фото- и видеофайлов в галерее устройства.
- ⚫ Журнал приложения дополнен запросами к серверу.
- ⚫ Исправлено поведение, при котором приложение выдавало ошибку о пустом дополнительном поле формата «выбор из списка» даже если оно заполнено.
- ⚫ Устранено отсутствие дополнительного поля формата «телефон».

### **Версия 4.0 от 21.06.2021**

- ⚫ В приложении реализован функционал сервисных объектов. В шторке навигации добавлен раздел «Объекты обслуживания», который представляет собой список объектов обслуживания. Нажатие на название объекта открывает окно просмотра информации по нему. В нём представлена возможность создания задания на основе этого объекта и просмотра списка заданий, созданных на основе данного объекта.
- ⚫ Поле «Описание» добавлено в «быстрый режим» просмотра информации по заданию.

# **Версия 3.7 от 02.06.2021**

- ⚫ В приложении реализован функционал фотосвязей, который позволяет создавать фотографии на основе уже существующих и отображать их в соответствующем задании.
- ⚫ Устранено падение приложения на некоторых серверах при нажатии на аватар.

#### **Версия 3.6 от 26.04.2021**

В приложение добавлен раздел «Настройки», в котором реализована возможность выгрузки журнала приложения.

# **Версия 3.5 от 20.04.2021**

Скорректирована логика обработки прикрепляемых к заданию материалов, что позволяет избежать путаницы в порядке прикрепления и отображения файлов и сохранении их на сервере, а также решает проблему внезапного закрытия приложения при работе с большим количеством фотографий.

# **Версия 3.4 от 12.04.2021**

- ⚫ Внесены незначительные интерфейсные улучшения в окно профиля пользователя.
- ⚫ Добавлены отсутствующие переводы на немецкий язык.
- ⚫ Исправлена ошибка, возникавшая при сохранении нового задания, в котором присутствовал аудиофайл с прикрепленным стикером.
- ⚫ Исправлено поведение, при котором на стороне сервера не фиксировались координаты сделанной в приложении фотографии.
- ⚫ Скорректировано поведение приложения, при котором к аудио- и видеофайлам не прикреплялись стикеры.
- ⚫ Устранена проблема несохранения прикрепленного к фотографии стикера в новом задании.

#### **Версия 3.3 от 02.04.2021**

- ⚫ В мобильном приложении реализовано отображение и управление аватаром. В новом окне профиля пользователя можно просматривать, удалять и менять свой аватар.
- ⚫ Выполнена корректировка логики обновления заданий. Теперь при изменении каких-либо данных приложение отправляет на сервер именно их, а не все поля задания.
- ⚫ Доработан интерфейс дополнительных полей типа «дата» и «выбор из списка». В них появилась возможность удалить значение поля.
- ⚫ Исправлено наползание заголовка окна трека пользователя на иконку определения местонахождения на карте.
- ⚫ Исправлено поведение, при котором приложение не учитывало добавление стикера на фото в качестве изменения и не позволяло сохранить задание.
- ⚫ Настроен фильтр списка пользователей с учетом наличия организации у текущего авторизованного клиента. При наличии организации активен фильтр «участники моей организации», при отсутствии - «с мониторингом».
- ⚫ Реализован новый переработанный вид окна профиля пользователя. Появилась возможность просматривать следующую информацию: метки, номер телефона, e-mail, логин, роль в системе и организацию. В этом же окне можно сменить и/или удалить аватар, сменить ФИО, номер телефона и e-mail.
- ⚫ Скорректирована логика диалогового окна при закрытии задания. Теперь окно появляется лишь при наличии каких-либо правок в задании.
- ⚫ Устранена интерфейсная проблема, при которой обрезалось окно информации о пользователе, расположенное над окном навигации.
- ⚫ Устранено несоответствие между значением логического дополнительного поля и его интерфейсным отображением.

#### **Версия 3.2 от 10.03.2021**

- ⚫ В интерфейс списка пользователей добавлен фильтр «С мониторингом», отображающий те учетные записи, для которых активирован мониторинг геопозиции.
- В разделе карты скрыта панель с заголовком «Карта».
- ⚫ Выполнена оптимизация работы приложения с учетом языковых настроек мобильного устройства.
- ⚫ Добавлено диалоговое окно-подтверждение в момент закрытия окна создания/редактирования задания.
- ⚫ Исправлена плавающая проблема падения приложения при создании нового подключения.
- ⚫ Исправлена проблема несохранения стикера при обязательности настройки на сервере «необходимость выбора стикера после снимка».
- ⚫ Скорректирован заголовок фильтра «Содержание подстроки» на «Контекстный поиск».
- ⚫ Список точек местоположения прокручивается в конец перечня при открытии и показывает в первую очередь последние полученные точки.
- ⚫ Устранена проблема отсутствия аватаров в списке пользователей слоя мониторинга.

⚫ Функционал просмотра трека пользователя в окне «История перемещения» дополнен наложением выбранных в разделе «Карта» слоев.

# **Версия 3.1 от 08.02.2021**

- ⚫ Внесены изменения в раздел «список точек местоположения» окна «история перемещений». Теперь там отображаются следующие данные: статус авторизации в приложении, актуальность разрешений на геолокацию, активность мониторинга, а также уровень заряда батареи, состояние подключения к сети.
- ⚫ В приложении реализованы сбор и отправка на сервер данных об активности мониторинга, уровне заряда батареи, состоянии подключения к сети.

# **Версия 3.0 от 20.01.2021**

- ⚫ В разделе «Карта» реализована возможность просмотра местоположения пользователей. Функционал позволяет наблюдать за перемещением в режиме реального времени, просматривать историю перемещений и получать следующую информацию о пользователе: скорость передвижения, уровень заряда батареи, время последней активности, расстояние, количество назначенных задач в работе, членство в организациях, тип и метку.
- ⚫ Добавлена возможность поиска в полях задания.

# **Версия 2.5 от 09.11.2020**

- ⚫ Добавлена возможность выбора ранее введенных учетных записей в окне ввода адреса сервера.
- ⚫ Добавлена возможность отмены действия в окне просмотра местоположения при запуске просмотра координат в другом приложении.
- ⚫ Исправлена проблема отображения окна выбора стикеров при смене ориентации устройства с ландшафтной на портретную.
- ⚫ На новых версиях iOS исправлена интерфейсная проблема невозможности изменения даты и времени выполнения в окне редактирования задания.
- ⚫ На новых версиях iOS исправлено поведение панели выбора дат в окне редактирования расписания.

# **Версия 2.4 от 24.10.2020**

⚫ Добавлен функционал просмотра истории перемещений пользователя.

#### **Версия 2.3 от 15.09.2020**

- ⚫ В меню добавлен раздел «Карта» и функция просмотра слоёв на ней.
- ⚫ Исправлена ошибка при запуске приложения на IOS 14.0.1.

#### **Версия 2.2 от 04.09.2020**

- ⚫ Добавлена поддержка стикеров для файлов задания, позволяющая сгруппировать файлы по этапам их добавления.
- ⚫ Добавлена фильтрация списка заданий по дополнительным полям.
- ⚫ Исправлена проблема добавления к заданию медиафайлов из облачного хранилища iCloud.

# **Версия 2.1 от 05.07.2020**

- ⚫ Возобновлена поддержка сортировки заданий «По расстоянию».
- ⚫ В окне «Отметить местоположение» геозона пользователя имеет красный либо зеленый цвет в зависимости от времени получения точек и их погрешности, и условий местоположения устройства. Добавлен индикатор истечения времени актуальной геолокации устройства.
- ⚫ Восстановлена возможность добавления аудиофайлов к заданию.
- ⚫ Исправлена проблема длинных сообщений в комментариях, которые не помещались полностью и обрезались.
- ⚫ Исправлена проблема неполного отображения наименований дополнительных полей, не помещающихся в поле.
- ⚫ Исправлена проблема отсутствия миниатюр фотоснимков в общем списке заданий.
- ⚫ Исправлена проблема передачи координат устройства пользователя после его выхода из учетной записи.
- ⚫ На панели сортировки заданий изменено название параметра с «По местоположению» на «По расстоянию».
- ⚫ На панель фильтра добавлен параметр «Срок исполнения», позволяющий

фильтровать задания по истечению срока выполнения.

- ⚫ Устранена ошибка непрерывной загрузки заданий при выборе сортировки «По расстоянию» при условии отсутствия доступа приложения к данным геолокации пользователя.
- ⚫ Устранена проблема пропадания значений в дополнительных полях.

# **Версия 2.0 от 22.06.2020**

- ⚫ Актуализирован текст в информационном окне, всплывающем при нажатии кнопки «Выход».
- ⚫ Актуализирован текст в окне «О приложении» с учетом ранее измененного названия приложения.
- ⚫ Боковая панель меню дополнена разделом «Расписания» и доступна пользователям с учетом их прав. Пользователю доступно создание/редактирование/удаление расписаний, а также создание/прикрепление/удаление шаблонов заданий по расписанию.
- ⚫ Добавлена функция, позволяющая пользователю самостоятельно отметить текущее местоположение. Кнопка «Отметить местоположение» доступна в окне редактирования данных пользователя.
- ⚫ Добавлена функция, позволяющая «читать» настройки сервера в части разрешения добавления медиафайлов к заданию.
- ⚫ Исправлена ошибка внезапного закрытия приложения при удалении медиафайлов.
- ⚫ Исправлена ошибка, возникающая при выходе из аккаунта при установке запрета разрешения на отправку push-уведомлений.

# **Версия 1.7 от 22.04.2020**

- ⚫ В сетевые запросы добавлены специальные заголовки для внутренних технических нужд системы.
- ⚫ Исправлено лишнее отправление дополнительных полей при изменении задач.
- ⚫ Приложение приведено к единой терминологии.

# **Версия 1.6 от 10.04.2020**

- ⚫ Добавлена поддержка русского языка при выборе казахского региона в настройках мобильного устройства.
- ⚫ Исправлена ошибка, связанная с поддержкой настраиваемых полей, привязанных к конкретному виду работ.
- ⚫ Устранена проблема темного фона строк в приложении на устройствах с iOS ниже 10.0.

# **Версия 1.5 от 07.04.2020**

Добавлена функция мониторинга пользователя.

### **Версия 1.4 от 20.02.2020**

Восстановлена работа уведомлений для устройств с ОС iOS версии 13.0 и выше.

# **Версия 1.3 от 20.02.2020**

- ⚫ В разделе «О программе» описан информер.
- ⚫ Добавление сортировки заданий по расстоянию до меня.
- ⚫ Изменение названия приложения для рабочего стола.
- ⚫ Исправление ошибки при выборе фото из галереи.

# **Версия 1.2 от 17.02.2020**

- В окне фильтра заданий в категории «созданные мной» теперь отображается идентификатор вместо имени для служебного пользователя.
- В режиме создания задания графа «Категория» заполняется по умолчанию.
- ⚫ Добавлена индикация процесса входа в приложение и улучшена анимация переключения окон.
- ⚫ К имени авторизованного пользователя добавлена информация о его роли.
- ⚫ На панель с информацией об авторизованном пользователе добавлена информация с адресом используемого сервера.
- ⚫ Обеспечена поддержка длинных имен в профиле пользователя.
- ⚫ Откорректирована работа преднастроенных фильтров задания.
- ⚫ Приложение приведено к единой терминологии. В частности, вместо используемых ранее сущностей «Задачи» и «Задания» применяется термин «Задание».
- ⚫ Реализована поддержка трех языков (в зависимости от локализации приложения) в окне выбора дат для формирования отчета.
- ⚫ Устранена ошибка в отображении истории изменений.
- ⚫ Устранена ошибка, связанная со сменой назначенной организации.
- ⚫ Устранена проблема с удалением геометок у фотографий.

# **Версия 1.1 от 27.01.2020**

- ⚫ В сетевые запросы добавлены специальные заголовки для внутренних технических нужд системы.
- ⚫ Добавление индикатора при выходе из аккаунта.
- ⚫ Добавление сжатия к фотографиям.
- ⚫ Исправление ошибки при поиске местоположения по адресу.
- ⚫ Локализация отчетов.
- ⚫ Темная тема оформления для отчетов.
- ⚫ Улучшение внешнего вида карточки задания.
- ⚫ Улучшение текста подписи времени к фотографии.
- ⚫ Улучшение юзабилити пунктов фильтра.

# **Версия 1.0 от 23.01.2020**

- ⚫ Добавление возможности удаления задач.
- ⚫ Добавление возможности фильтрации и сортировки задач.
- ⚫ Добавление нового пункта «Отчеты».
- ⚫ Добавление опциональной возможности поставить временную метку на фотографию.

# **Версия 0.3 от 06.12.2019**

- ⚫ Добавление возможности выбора «Организации-создателя», «Организации-исполнителя», «Пользователя-исполнителя» для главного администратора и других инспекторов.
- ⚫ Добавление возможности порционной загрузки задач.
- ⚫ Исправление недоработки с неизменяемыми координатами задачи.
- ⚫ Исправление недоработки с требованием заполнить необязательное поле.